# 3D tiskárna Geeetech E180 / E180 wifi Návod k obsluze

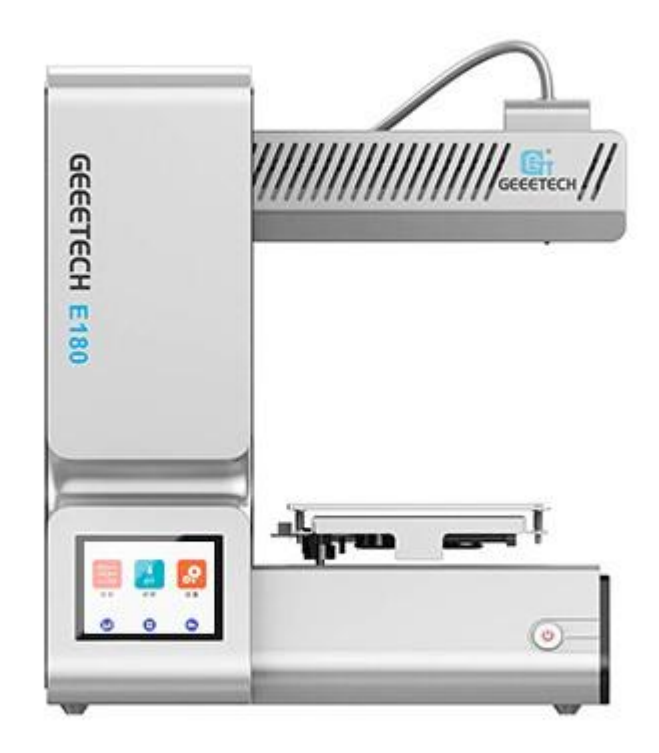

v.09/2018 CZ

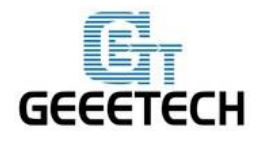

#### www.geeetech.cam

#### Obsah

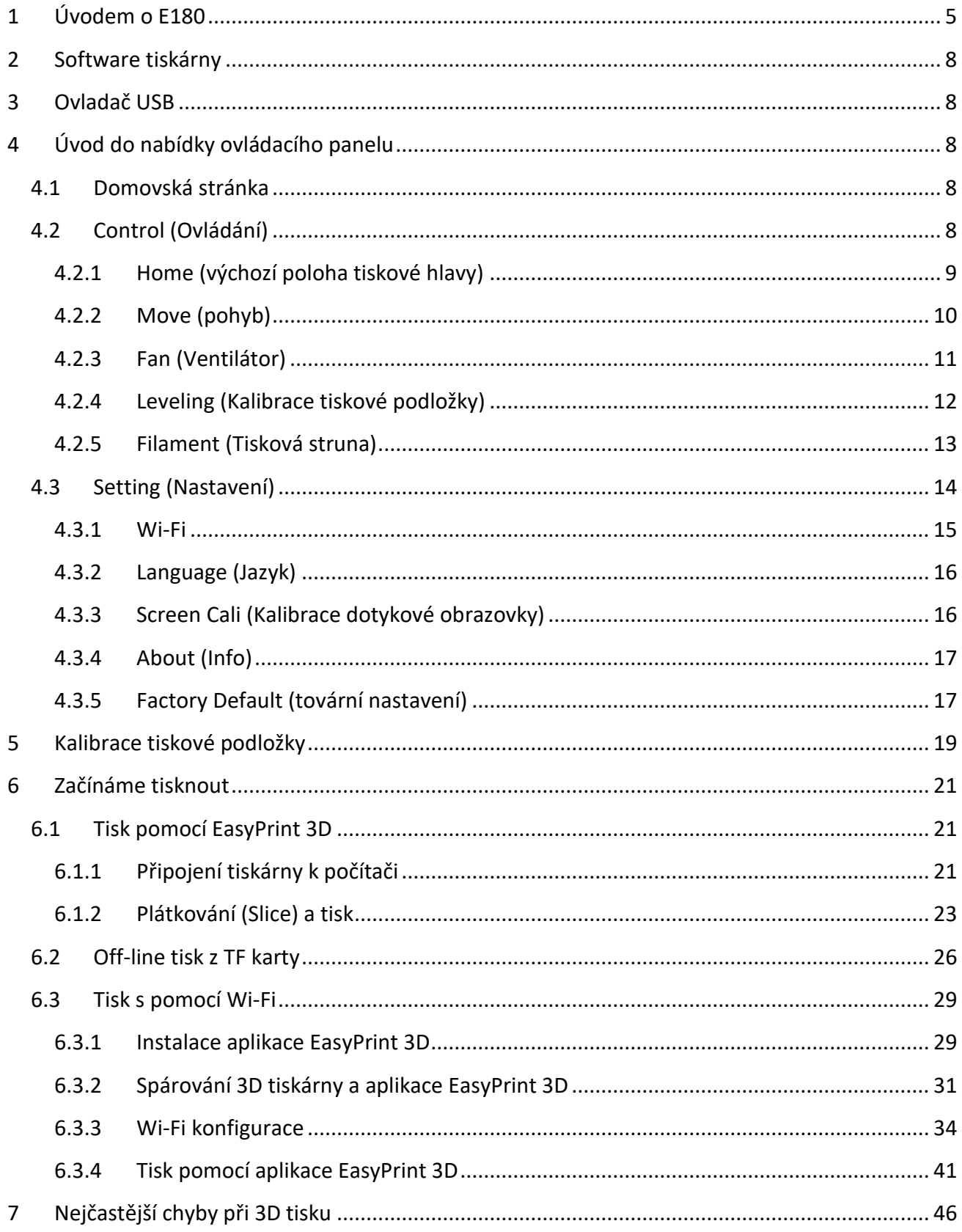

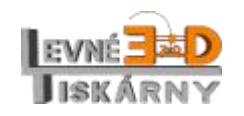

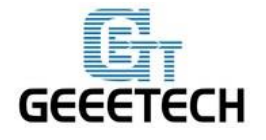

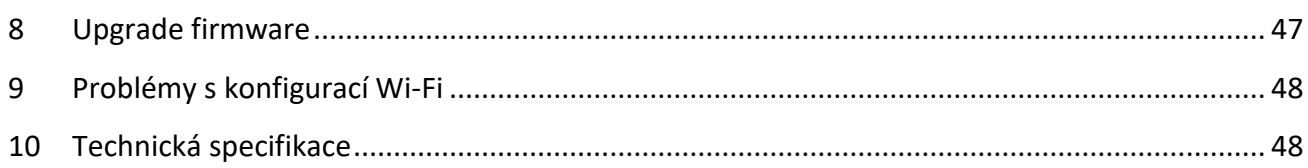

**Práva k obsahu.** Tento návod, včetně všech textů, grafiky, obrázků, informací a dalšího obsahu jsou chráněny autorským právem. Vlastníkem je Shenzhen Getech Technology CO, LTD, případně příslušné pobočky a distributoři. Práva k české verzi návodu náleží výhradně distributorovi Levné 3D tiskárny.

**Všechna práva vyhrazena.** Některé ochranné známky, obchodní názvy, servisní značky a loga ("značky") použité v tomto manuálu jsou registrované a neregistrované ochranné známky, obchodní názvy a servisní značky společnosti Geeetech a jejích přidružených společností. Poskytnutí tohoto návodu nesmí být chápáno jako udělení souhlasu ke kopírování, šíření nebo užívání bez písemného souhlasu společnosti Geeetech. Jakékoli neoprávněné použití jakýchkoli informací, materiálů nebo značek může být v rozporu se zákony o autorských právech, zákony o ochranných známkách, zákony o ochraně soukromí a / nebo jinými zákony a předpisy.

**Omezení odpovědnosti**. Společnost Geeetech ani žádná z našich přidružených společností a distributorů nenese odpovědnost za vady nebo selhání výrobku nebo za škody způsobené běžným opotřebením, nesprávným použitím nebo zneužitím výrobku, úpravou výrobku, nesprávným výběrem výrobku, nedodržením pokynů z návodů dostupných k výrobku. Vzdáváme se tímto veškeré odpovědnosti za škody na zdraví nebo zranění vyplývající z neodborné montáže nebo provozu našich výrobků v rozporu s platnými bezpečnostními předpisy a dostupnými návody. Společnost Geeetech nenese žádnou zodpovědnost ani neodpovídá za jakékoli škody způsobené viry nebo malware, které mohou infikovat počítač, telekomunikační zařízení nebo jiná zařízení stahováním informací nebo materiálů souvisejících s produkty společnosti Geeetech. Výše uvedené omezení se nevztahuje na odpovědnost za škody v rozsahu stanoveném zákony v místě prodeje.

#### Bezpečnost a prohlášení o shodě

#### Rozhlasové a televizní rušení

Toto zařízení bylo testováno a bylo shledáno, že splňuje limity pro digitální zařízení třídy B podle části 15 pravidel Federální komunikační komise (FCC). Tyto limity jsou navrženy tak, aby poskytovaly přiměřenou ochranu proti škodlivému rušení v bytové instalaci. Toto zařízení generuje, použivá a může vyzařovat vysokofrekvenční energii a pokud není instalováno a používáno v souladu s pokyny, může způsobit škodlivé rušení rádiové komunikace. Neexistuje však žádná záruka, že v určité instalaci nedojde k rušení. Pokud toto zařízení způsobuje škodlivé rušení příjmu rozhlasu nebo televize, které lze určit vypnutím a zapnutím zařízení, doporučujeme uživatelům pokusit se vyřešit rušení jedním nebo více z následujících opatření:

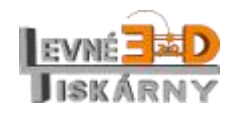

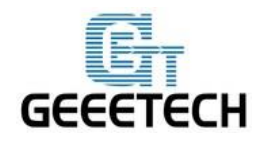

www.geeetech.com

- Přesměrujte nebo přemístěte přijímací anténu.
- Zvyšte odstup mezi zařízením a přijímačem.
- Připojte zařízení k zásuvce na jiném obvodu, než ke kterému je připojen přijímač.
- Požádejte o pomoc prodejce nebo zkušeného rozhlasového a televizního technika.

Následující příručka sestavená společností FCC vám může pomoci: "Jak zjistit a vyřešit

Problémy s rušením v rádiu a televizi "

Změny a úpravy výslovně neschválené výrobcem nebo žadatelem o registraci tohoto zařízení znemožní vaše právo používat zařízení v souladu s předpisy FCC.

Rádiová specifikace Frekvence: 2,4 GHz Frekvenční rozsah: 2,412 – 2,472 GHz Protokol: 802.11 b/g/n Typ: Taoglas, P/N, FX831.07.0100C Síla signálu: 2,5 dBi

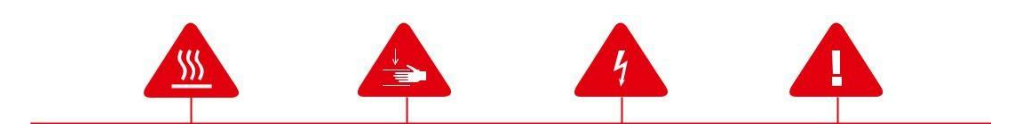

**Bezpečnostní výstražné symboly** předcházejí každému bezpečnostnímu hlášení v této příručce. Tyto symboly ukazují potenciální bezpečnostní rizika, která by mohla poškodit Vás, Vaše zdraví, výrobek nebo majetek.

**Pozor!** Tiskárna obsahuje části, které jsou za provozu velmi horké. Než budete s těmito částmi manipulovat, nechejte je nejprve vychládnout. Jedná se zejména o tiskovou hlavu a tiskovou podložku.

**Pozor!** Tiskárna obsahuje pohybující se části, které mohou způsobit úraz. Nikdy nezasahujte do prostoru tiskárny, když je tiskárna v chodu.

**Pozor!** Nebezpečí úrazu elektrickým proudem. Nikdy zařízení nerozebírejte, neodstraňujte bezpečnostní kryty a neupravujte žádná elektrická zapojení. V případě potřeby se obraťte na odborníka, nejlépe na autorizovaný servis.

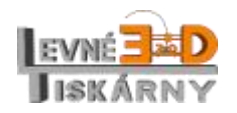

She nZhen GETECH

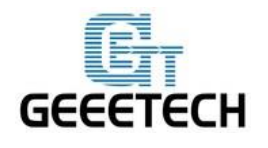

**Pozor!** Nenechávejte tiskárnu bez dozoru, když je v provozu.

**Pozor!** Nepoužívejte tiskové materiály, které nejsou schváleny výrobcem.

**Pozor!** Síťová zásuvka, do které je tiskárna připojena, musí být snadno dostupná.

**Pozor!** V případě ohrožení vytáhněte síťovou šňůru ze zásuvky.

**Pozor!** Při tisku dochází k tavení plastového materiálu. To může způsobovat uvolňování zápachu. Ujistěte se, že je tiskárna umístěna v dobře větraném prostoru.

#### <span id="page-4-0"></span>**1 Úvodem o E180**

Společnost Geeetech uvedla na trh svoji zcela novou 3D cloudovou tiskárnu - E180. Kompaktní a snadno ovladatelná, E180 je zaměřena na to, aby Vám pomohla přetvářet Vaši nekonečnou představivost na skutečné zážitky a hmatatelné výtvory prostřednictvím pokusů a omylů. Vyrobena z kovu a plastu vypadá drobně, jednoduše, nádherně a elegantně. S jejím konzolovým designem přichází lehký, rychlý a stabilní tiskový výkon.

S ovládací deskou, napájecím zdrojem a dalšími součástmi, které jsou uzavřeny uvnitř, může být E180 využívána i ve venkovních prostorech a také eliminuje potenciální bezpečnostní rizika. Na rozdíl od ostatních 3D tiskáren, tento nový stroj nabízí malý tiskový objem 130 \* 130 \* 130 mm, vysokou přesnost tisku 0,05 mm a vynikající kvalitu tisku.

Navíc, E180 je stand-alone tiskárnou s následujícími skvělými funkcemi. Připojení Wi-Fi umožňuje uživatelům získat přístup k 3D řešením pro tisk v cloudu pomocí aplikace EasyPrint 3D App, kde mohou řídit kontrolu tisku v reálném čase po celou dobu tisku a vychutnat si velké množství bezplatných 3D modelů. Kombinace barevného dotykového displeje a karty TF podporuje samostatný tisk a značně zjednodušuje celkový proces tisku. Použití PLA tiskových strun splňuje nejen různé nároky na tisk, ale také zajišťuje, že celý proces tisku je bezpečný a šetrný k životnímu prostředí.

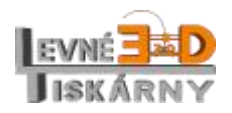

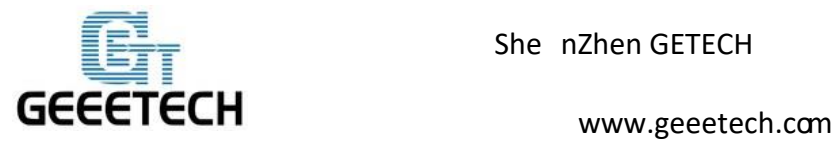

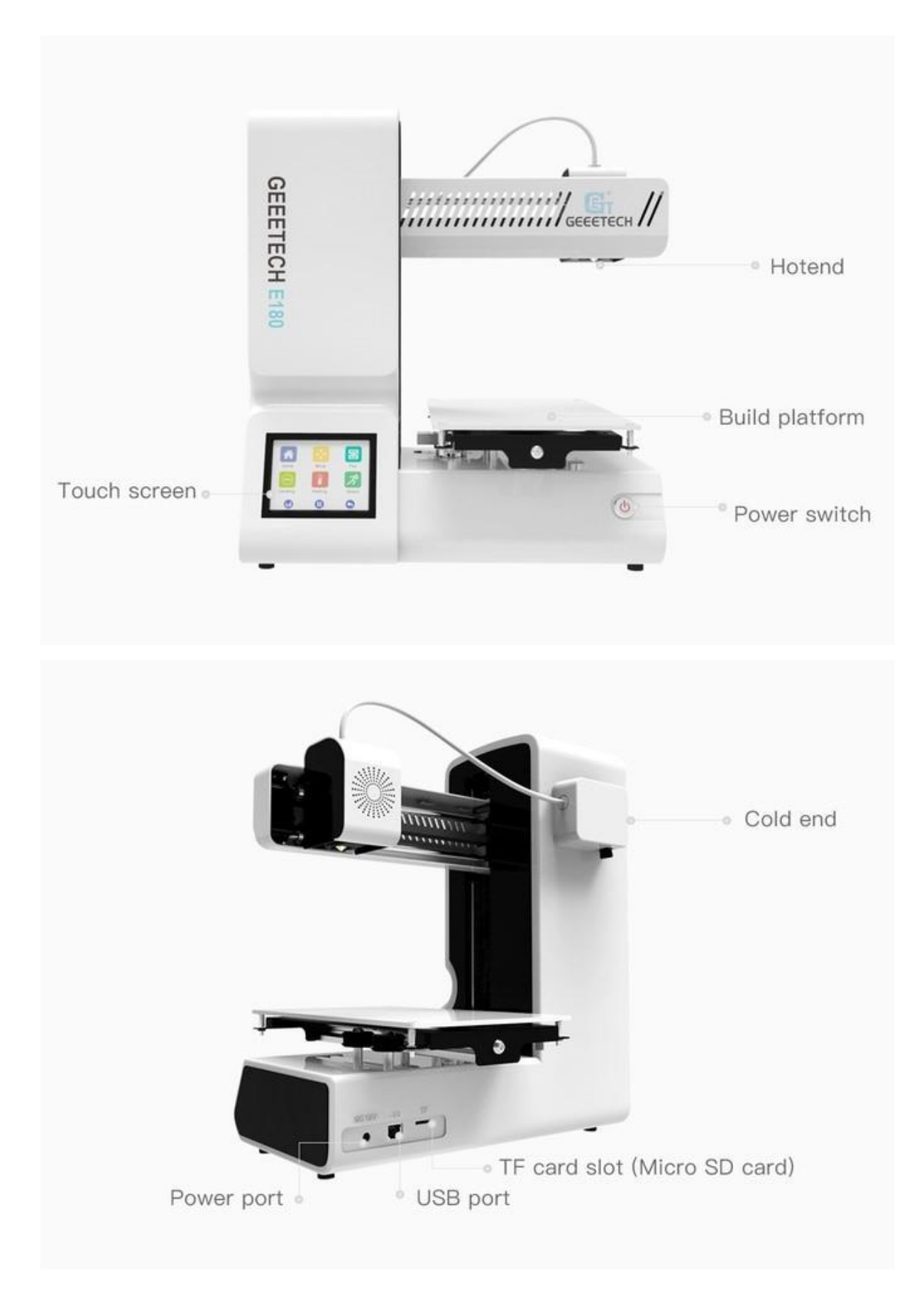

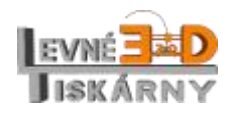

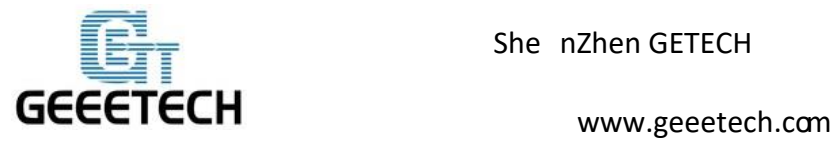

She nZhen GETECH

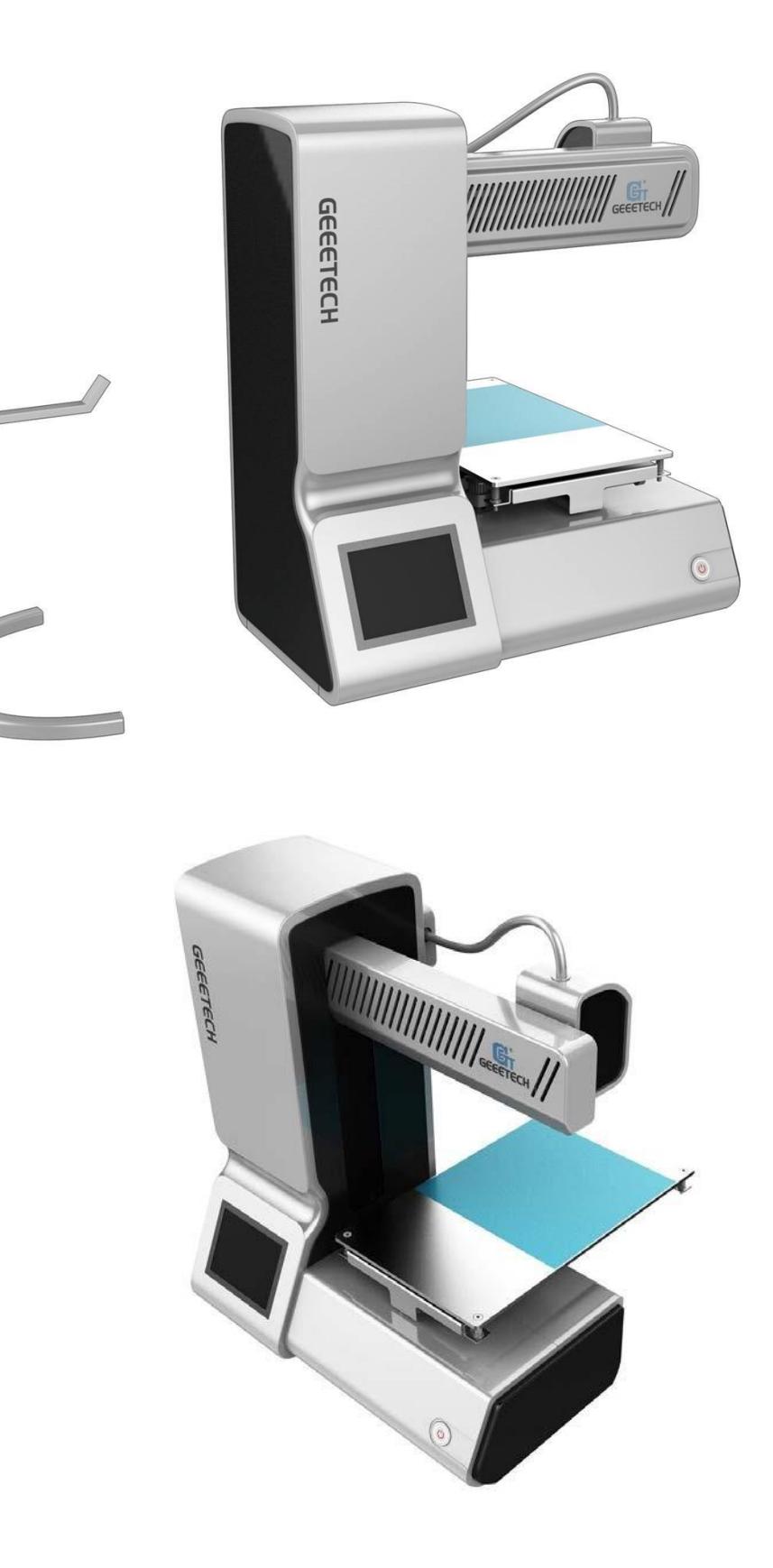

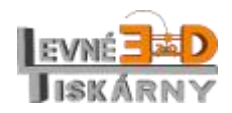

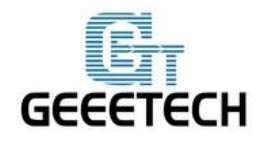

#### <span id="page-7-0"></span>**2 Software tiskárny**

V základním nastavení používá tiskárna E180 jako tiskový a řídící software EasyPrint 3D. Kliknutím [zde](http://www.geeetech.net/firmware/EasyPrint.msi) si jej můžete stáhnout. Poté nainstalujte tento software podle pokynů.

Kromě toho můžete aplikaci EasyPrint 3D stáhnout pomocí aplikace **Apple Store** nebo **Google Play**.

#### <span id="page-7-1"></span>**3 Ovladač USB**

Připojte tiskárnu k počítači (Windows 7 – 10) pomocí kabelu USB, automaticky se zobrazí instalátor ovladače základní desky a Váš operační systém dokončí celý proces instalace. Po instalaci naleznete odpovídající port COM v systému Windows ve "Správci zařízení".

#### <span id="page-7-2"></span>**4 Úvod do nabídky ovládacího panelu**

#### <span id="page-7-3"></span>4.1 Domovská stránka

Po spuštění zařízení E180 se na dotykové obrazovce zobrazí domovská stránka zobrazující tři hlavní funkce: Control (ovládání), Printing (tisk) a Setting (nastavení).

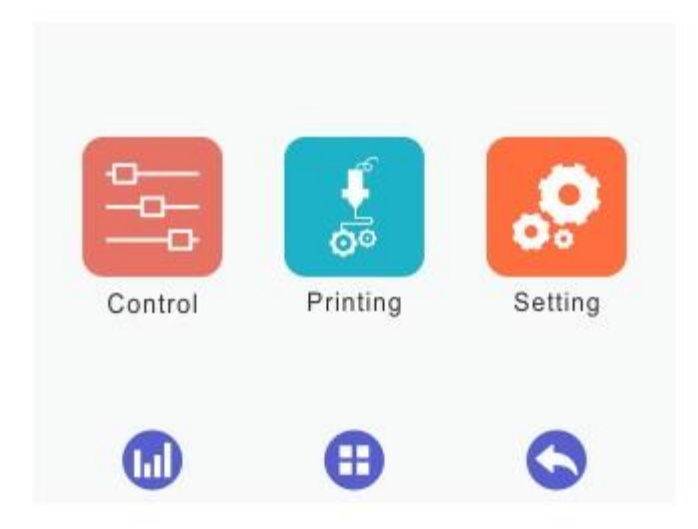

#### <span id="page-7-4"></span>4.2 Control (Ovládání)

Klepnutím na nabídku [Control] vstoupíte do příslušného rozhraní, kde je možné ručně ovládat 3D tiskárnu pomocí následujících funkcí: Home (výchozí poloha tiskové hlavy), Move (pohyb), Fan (ventilátor), Leveling (vyrovnání), Filament (tiskové vlákno) a Speed (rychlost), jak ukazuje obrázek níže.

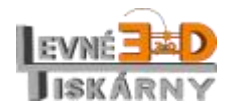

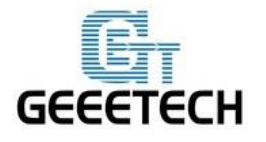

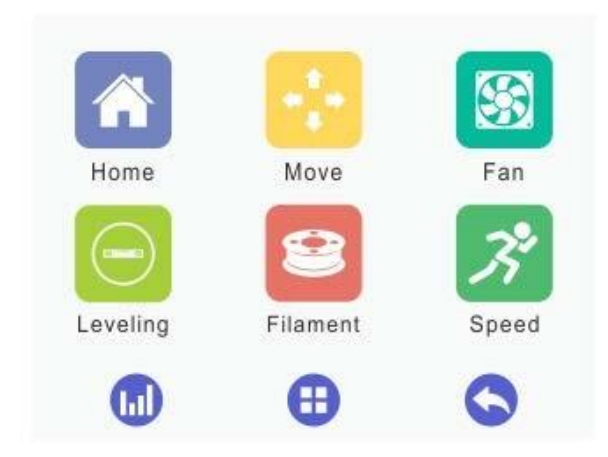

#### <span id="page-8-0"></span>4.2.1 Home (výchozí poloha tiskové hlavy)

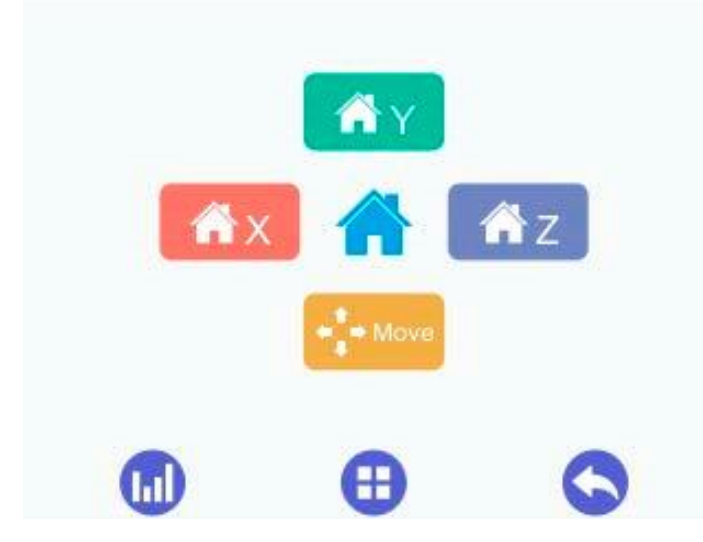

AZ

1) Pokud je tiskárna spuštěna s kartou TF nebo je připojena k počítači, je nabídka [Home] neaktivní. Totéž platí také v případě, že stav krokových motorů je nastaven na [Disable] (nepovolen).

2) Pokud je tiskárna nečinná, můžete klepnout na odpovídající domovské tlačítko osy X, Y a Z

, abyste přesunuli hlavu do výchozí polohy v příslušné ose. Kromě toho

můžete klepnout na tlačítko , čímž přesunete hlavu do její výchozí polohy ve všech třech směrech současně (tzv. parkovací poloha).

3) Stisknutím tlačítka otevřete nabídku pro [Move] (pohyb).

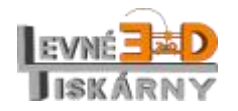

A

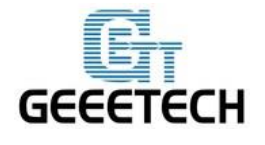

#### <span id="page-9-0"></span>4.2.2 Move (pohyb)

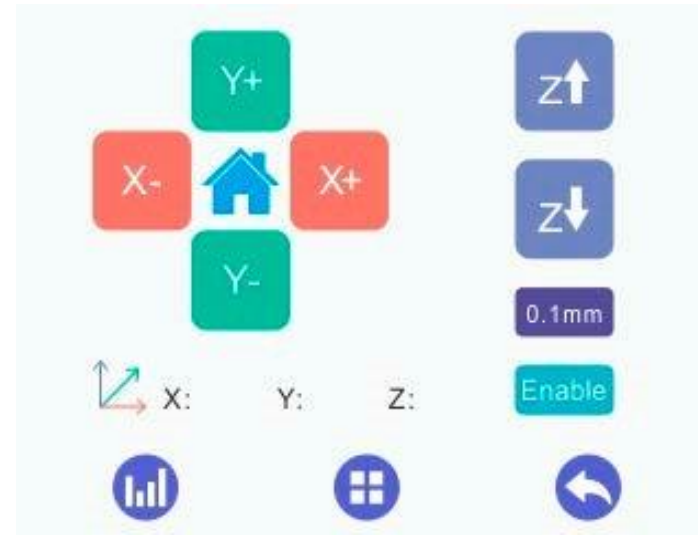

1) Pokud je tiskárna spuštěna s kartou TF nebo je připojena k počítači, je nabídka [Home] neaktivní. Totéž platí také v případě, že stav krokových motorů je nastaven na [Disable] (nepovolen).

- 2) Pokud je tiskárna nečinná, provedou jednotlivá tlačítka posunu následující akce:
- pohyb po ose X směrem od koncového spínače osy X
- pohyb po ose X směrem ke koncovému spínači osy X
- pohyb po ose Y směrem od koncového spínače osy Y
- pohyb po ose Y směrem ke koncovému spínači osy Y

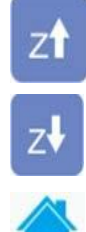

pohyb po ose Z směrem nahoru

pohyb po ose Z směrem dolů

návrat do výchozí polohy tiskové hlavy [Home]

0.1mm **Krok pohybu**: před pohybem po kterékoliv ose nastavte krok pohybu, tedy vzdálenost, o kterou se hlava při každém klepnutí na tlačítko pohybu posune. Pokud nezvolíte žádný krok pohybu, bude se hlava pohybovat o přednastavenou vzdálenost. K dispozici je pět hodnot: 0.05 mm, 0.1

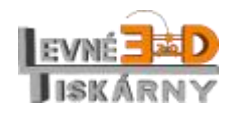

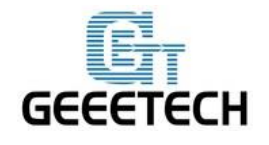

mm, 1 mm, 10 mm and 50 mm. Přepínáte mezi nimi klepnutím na krok pohybu. Po zvolení konkrétní hodnoty se pak po každém klepnutí na kterékoliv tlačítko pohybu posune tisková hlava o tuto vzdálenost v požadovaném směru.

#### Enable Indikace stavu posunu krokových motorů

Indikátor stavu posunu krokových motorů zobrazuje aktuální stav, zda je posun krokových motorů aktivní [Enable] nebo neaktivní [Disable]. Při spuštění tiskárny je výchozí stav aktivní [Enable]. Motory se samy přepnou do stavu [Enable] při těchto činnostech: 1) začátek tisku, 2) vyrovnávání (kalibrace), 3) natažení tiskového vlákna.

1) Pokud tiskárna běží s kartou TF nebo je připojena k počítači, není možné stav motorů přepínat.

2) Pokud tiskárna není v režimu tisku a ani nebyl tisk dočasně přerušen, pak lze tento indikátor použít jako přepínač do opačného stavu:

> a. Stiskněte indikátor [Enable], abyste přepnuli stav posunu krokových motorů na [Disable] a znemožnili tak posun jednotlivých motorů po osách X/Y/Z pomocí displeje.

> b. Stiskněte indikátor [Disable], abyste přepnuli stav posunu krokových motorů na [Enable]. Za těchto podmínek můžete s pomocí displeje provádět pohyb tiskové hlavy po jednotlivých osách nebo poslat tiskovou hlavu na svou výchozí pozici.

#### *4.2.2.1 Zobrazení souřadnic X, Y, Z*

- 1) Pokud jsou motory neaktivní [Disable], zobrazí se 888.8, což znamená, že souřadnice jsou neznámé.
- 2) Pokud jsou motory aktivní [Enable], zobrazí se aktuální souřadnice.

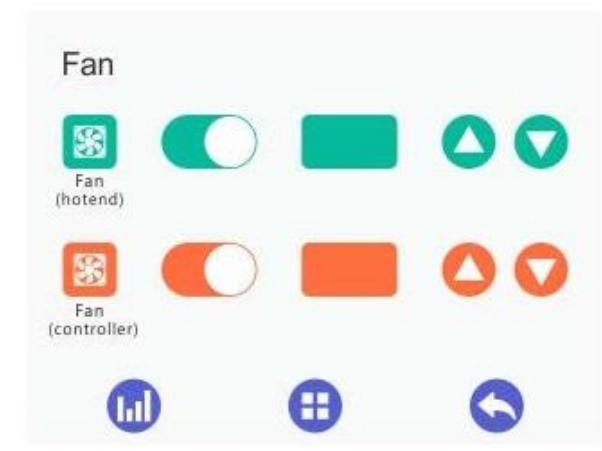

<span id="page-10-0"></span>4.2.3 Fan (Ventilátor)

V této nabídce můžete kontrolovat a měnit stav ventilátorů pro extruder a řídící desku.

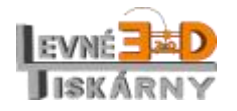

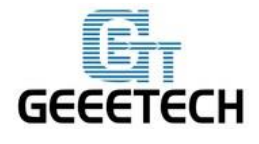

She nZhen GETECH

1)Oba ventilátory jsou při spuštění tiskárny vypnuté. Při tisku se automaticky zapnou. Během procesu tisku je možné ventilátory zapnout nebo vypnout klepnutím na příslušná tlačítka. Pokud jsou ventilátory zapnuté, můžete měnit rychlost otáčení. V opačném případě rychlost ventilátorů změnit nelze. 2)v políčku se zobrazuje aktuální nastavená rychlost ventilátoru 3)tlačítka pro zvýšení/snížení rychlosti ventilátoru. Každé klepnutí změní hodnotu o 5

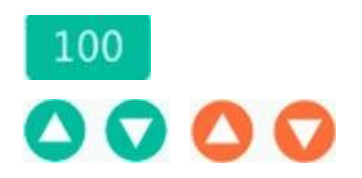

<span id="page-11-0"></span>4.2.4 Leveling (Kalibrace tiskové podložky)

Před použitím manuální kalibrace musíte vypnut funkci automatické kalibrace, pokud je zapnuta. V hlavní nabídce zvolte menu kalibrace kliknutím na  $\Theta$ a vybertte ikonu automatické kalibrace **1.** Tím automatickou kalibraci vypnete.

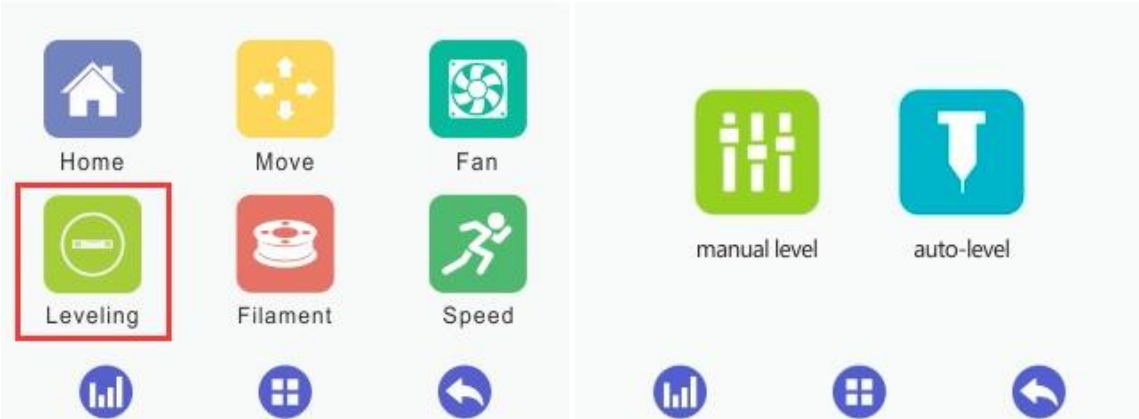

Vraťte se zpět do menu kalibrace a vyberte manuální kalibraci.

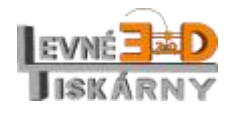

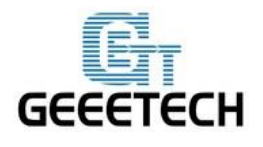

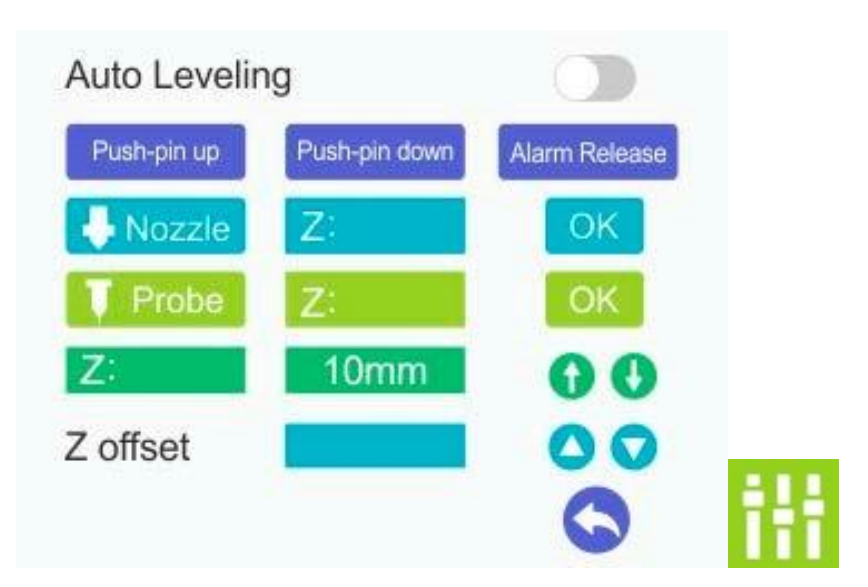

V kapitole 5. se podrobně dozvíte, jak provést manuální kalibraci 5-ti bodovou metodou. Zde jen krátky popis menu.

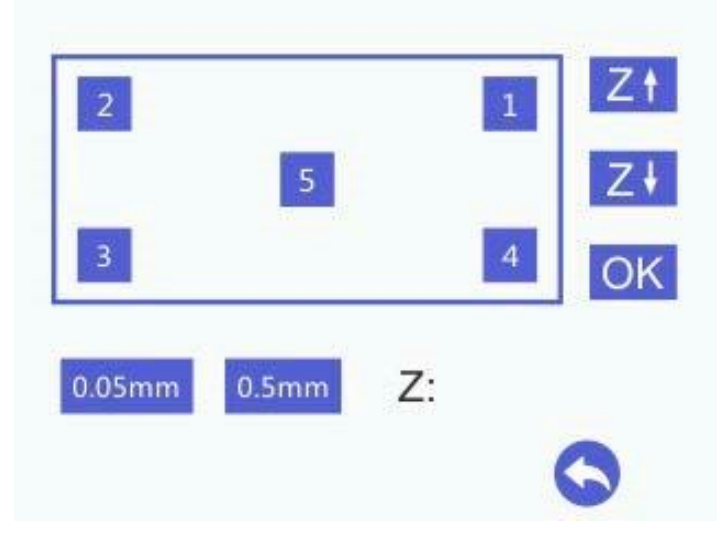

1) Pokud je tiskárna spuštěna s kartou TF nebo je připojena k počítači, je nabídka [Home] neaktivní. Totéž platí také v případě, že stav krokových motorů je nastaven na [Disable] (nepovolen).

2) Když je tiskárna nečinná, uveďte tiskovou hlavu do výchozí polohy tlačítkem Home a zvolte nabídku "Kalibrace". Klepnutím na tlačítka 1, 2, 3, 4 a 5 přesunete extruder do odpovídajícího bodu. Tisková hlava se zvedne v ose Z o 10 mm a přesune se do zvoleného bodu. Zde se hlava přiblíží zpět k podložce na vzdálenost Z = 0 mm.

#### <span id="page-12-0"></span>4.2.5 Filament (Tisková struna)

Nabídka týkající se tiskové struny obsahuje přepínač pro nahřívání extruderu, zobrazuje jeho aktuální a požadovanou teplotu a tlačítka pro nastavení požadované teploty. Rovněž zde najdete tlačítko pro natažení, resp. vytažení tiskové struny.

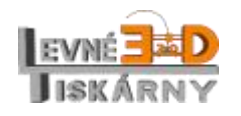

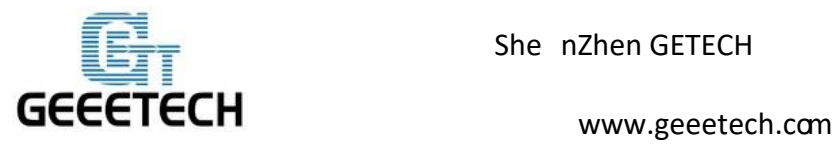

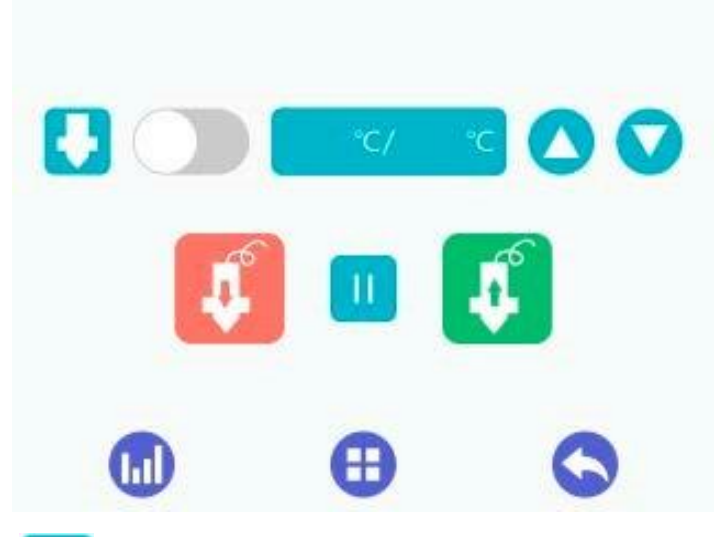

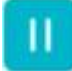

zastaví pohyb tiskové struny

#### <span id="page-13-0"></span>4.3 Setting (Nastavení)

Toto menu Vám poslouží v případě, že potřebujete zkontrolovat nebo změnit nastavení Wi-Fi, jazyk nabídek, kalibrovat tiskárnu, vrátit tiskárnu do továrního nastavení nebo se dozvědět základní produktové informace o tomto modelu a jiné.

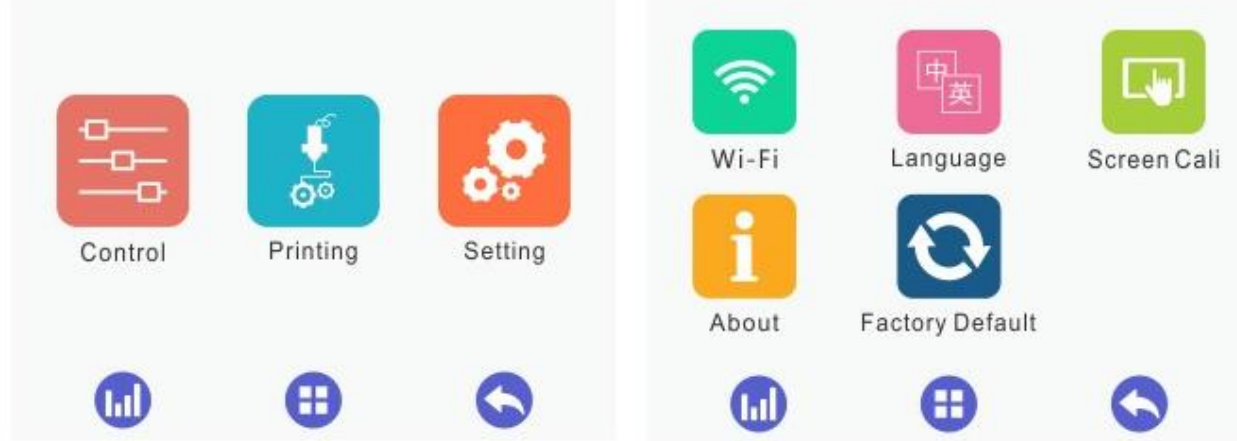

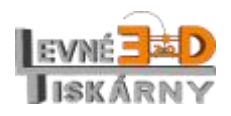

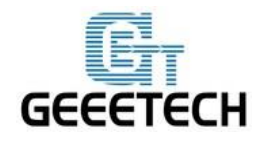

#### <span id="page-14-0"></span>4.3.1 Wi-Fi

Tato podnabídka nabízí možnost zapnutí nebo vypnutí Wi-Fi a také základní nastavení parametru Wi-Fi připojení. Kromě již zmíněného přepínače zde najdete SSID, IP adresu, IP adresu serveru a přepínač pro automatické připojení tiskárny k wifi ihned po jejím zapnutí.

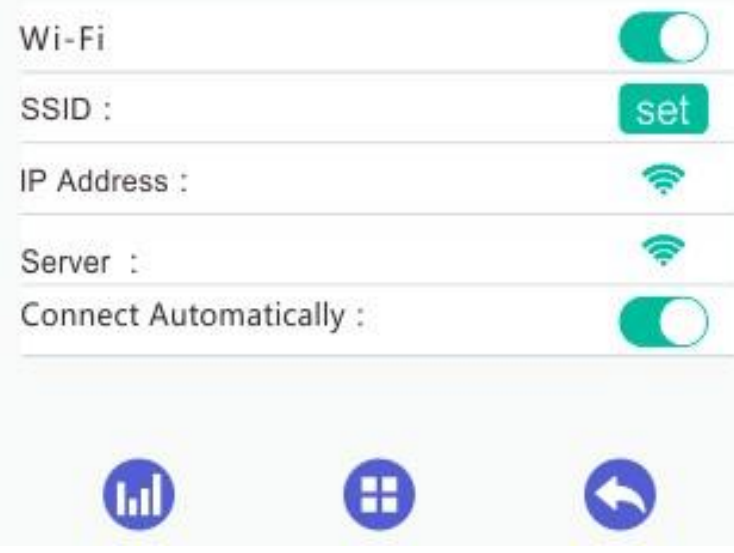

Přepněte wifi přepínač a klepněte na Set, kde je možné nastavit konfiguraci Wi-fi, jak je ukázáno na obrázcích níže:

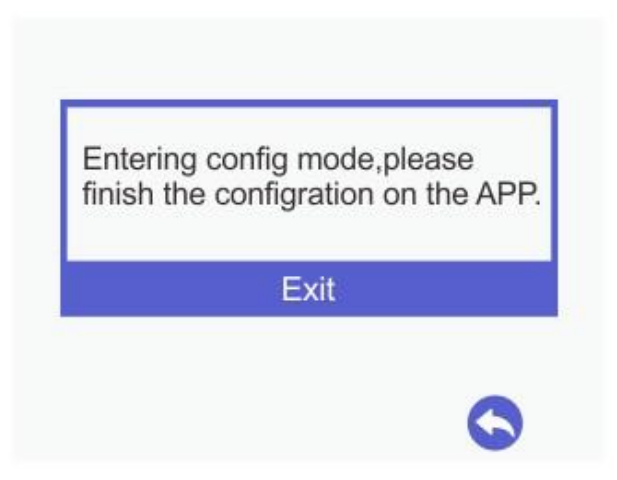

Ostatní nastavení je možné provést v aplikaci EasyPrint 3D. Po dokončení nastavení zobrazí rozhraní Wi-Fi připojení relevantní informace. Pokud jsou všechny konfigurace správné, ikona Wi-Fi se změní na zelenou .

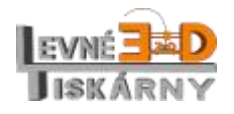

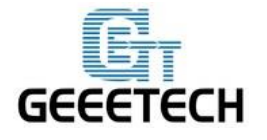

#### <span id="page-15-0"></span>4.3.2 Language (Jazyk)

E180 nabízí možnost výběru mezi 2 jazyky: angličtinou a čínštinou.

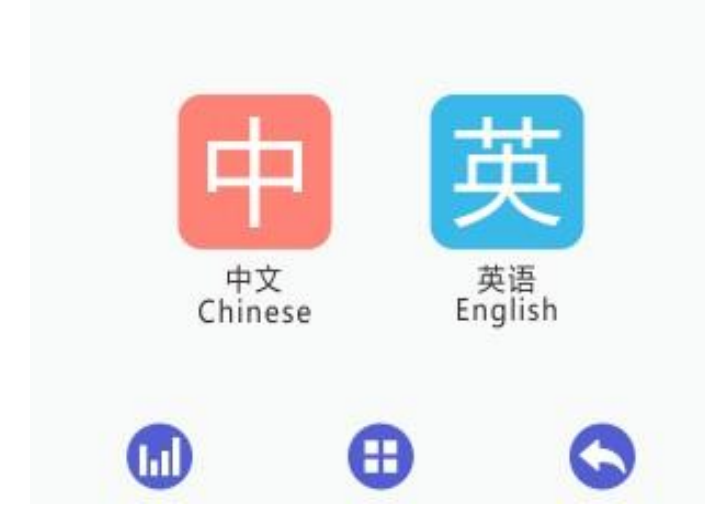

<span id="page-15-1"></span>4.3.3 Screen Cali (Kalibrace dotykové obrazovky)

Při delším používání se mohou objevit chyby ve čtení doteků. Díky nabídce Screen Cali je možné dotykovou obrazovku znovu zkalibrovat.

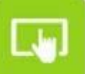

Zvolte Screen Cali . Klepněte opakovaně na "+" na obrazovce podle pokynů. Pokud kalibrace proběhla úspěšně, objeví se tato hláška:

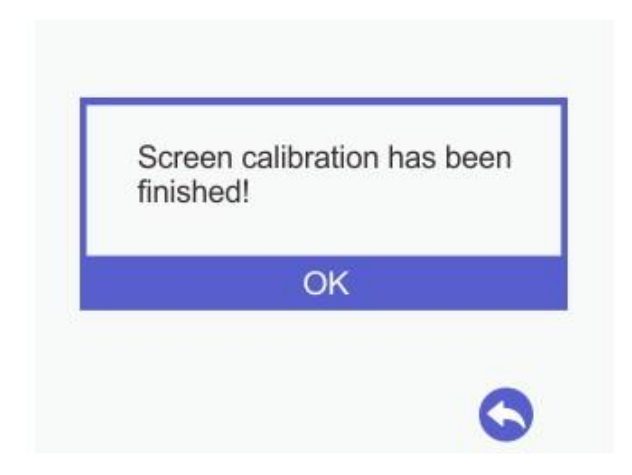

Stiskněte [Ok] pro návrat do nabídky Settings (Nastavení).

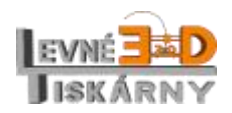

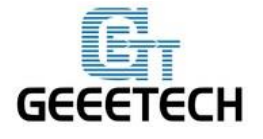

Pokud se kalibrace obrazovky nezdaří, objeví se okno výzvy, jak ukazuje níže uvedený obrázek. Klepnutím na tlačítko [OK] spustíte kalibraci znovu.

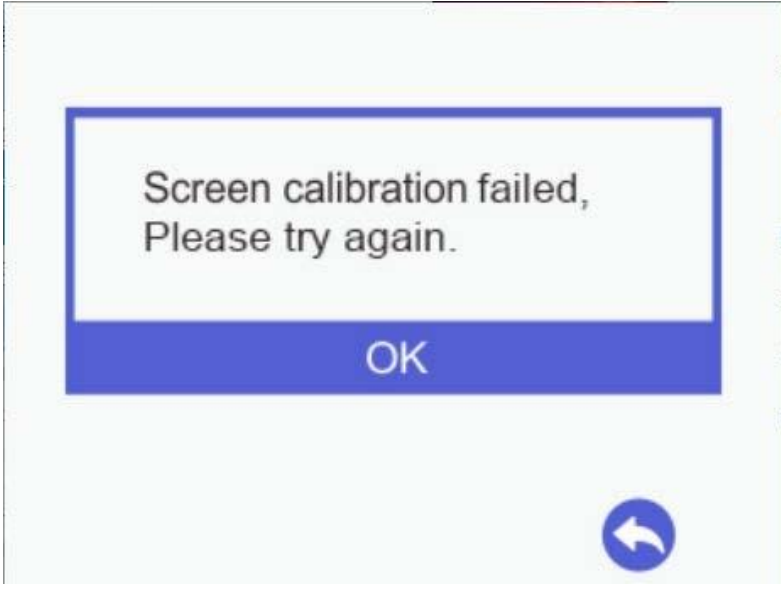

#### <span id="page-16-0"></span>4.3.4 About (Info)

Zvolte nabídku [About], kde najdete základní informace o tiskárné E180.

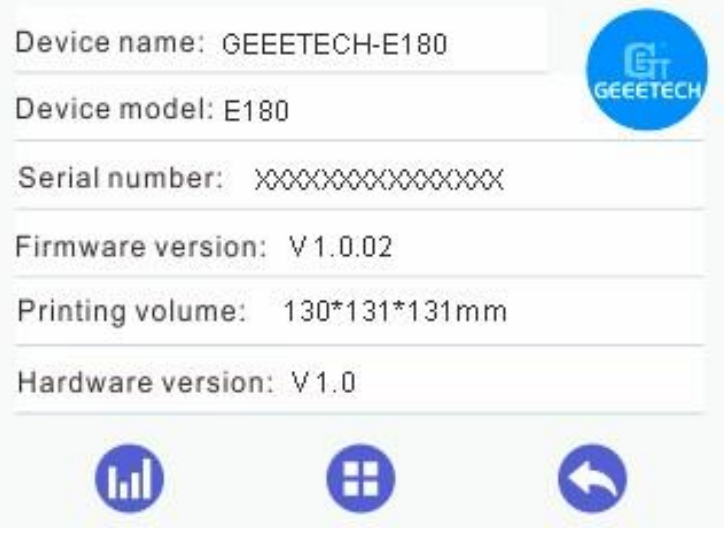

#### <span id="page-16-1"></span>4.3.5 Factory Default (tovární nastavení)

Pokud je tiskárna spuštěna s kartou TF nebo je připojena k počítači, je nabídka [Factory Default] neaktivní.

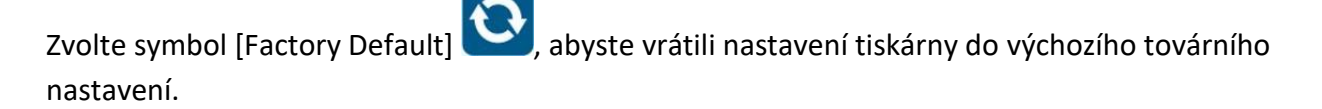

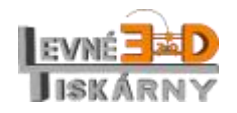

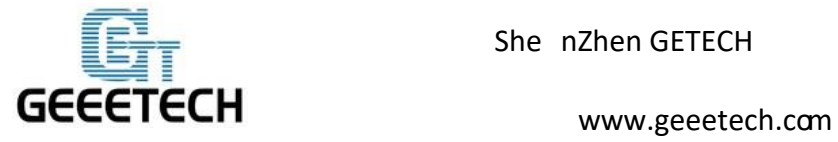

Objeví se dialogové okno, kde ještě můžete zrušit požadavek na tovární nastavení odpovědí NO (ne) nebo jej potvrdit klepnutím na YES (ano).

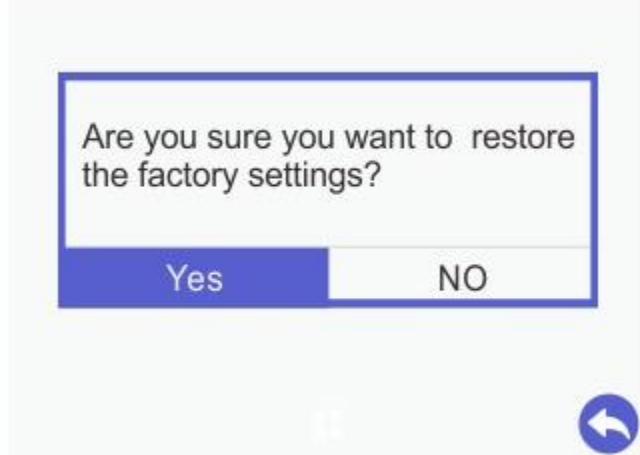

Protože uvedení tiskárny do továrního nastavení je nevratný proces, objeví se ještě jednou potvrzovací dotaz, zda jste si opravdu jisti, že tento krok chcete provést. Odpověď YES uvede tiskárnu do továrního nastavení, odpověď NO Vás vrátí do nabídky Settings.

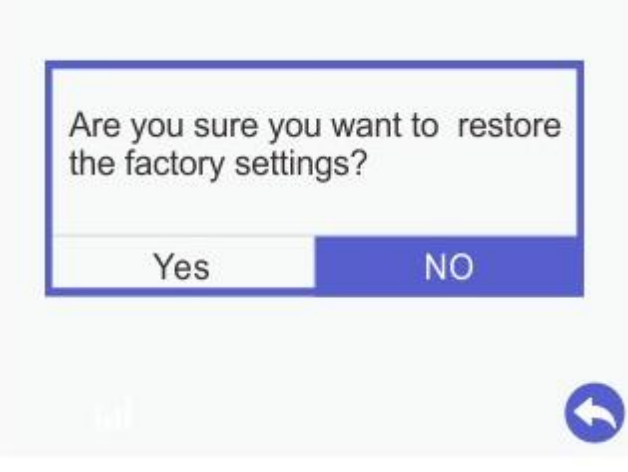

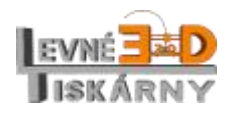

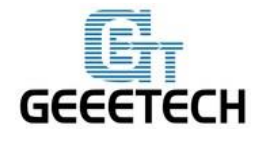

#### <span id="page-18-0"></span>**5 Kalibrace tiskové podložky**

1. krok: Zvolte symbol [Leveling] . Tisková hlava se přesunou do výchozí polohy a osa

Z bude nastavena na Z = 10 mm (tedy 10 mm nad podložku).

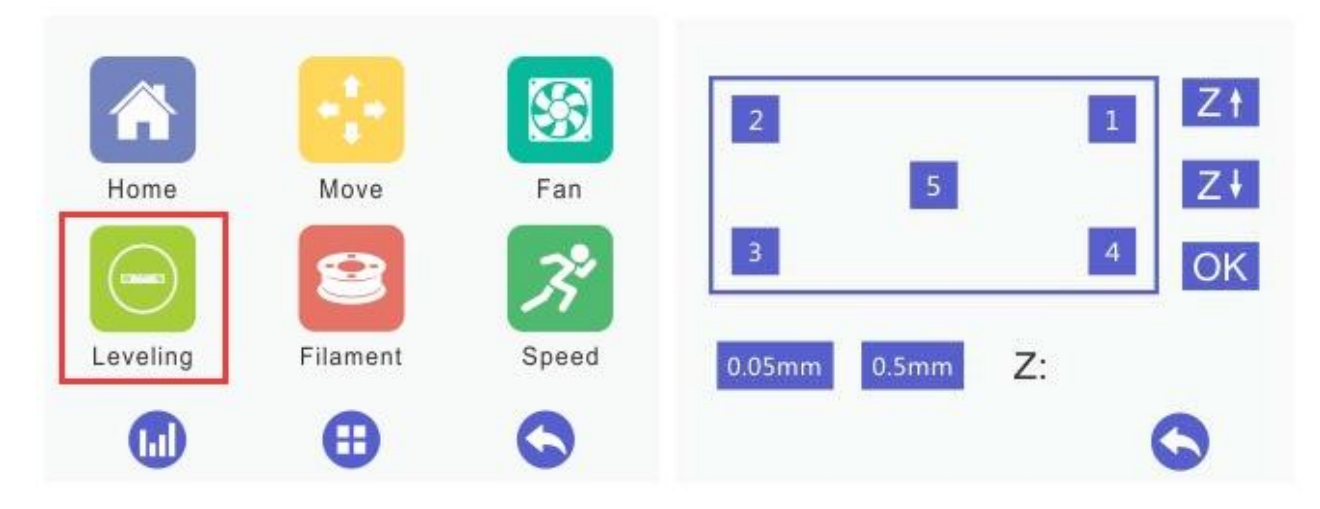

Krok 2: Hrubá kalibrace:

Pro kalibraci budete potřebovat běžný kancelářský papír formátu A4 přeložený napůl.

 $0.05$ mm

Klepněte na bod 5. Po přesunu hlavy do středu podložky, vložte přehnutý papír mezi podložku a tiskovou hlavu a ověřte správnou vzdálenost mezi tiskovou hlavou a podložkou. Při pohybování papírem byste měli cítit mírný odpor, přesto se musí papír volně pohybovat. Pokud je výška hlavy

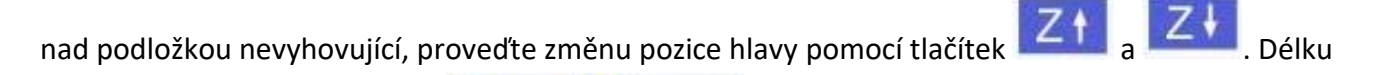

 $0.5<sub>mm</sub>$ 

posunu hlavy vyberete pomocí .

Krok 2: **Jemná kalibrace:** Postupně přesouvejte hlavu do bodů 1 – 4 klepnutím na příslušné tlačítko. V každém bobě proveďte kontrolu vzdálenosti trysky od podložky. Pokud je nevyhovující, povolte nebo naopak přitáhněte matici ve spodní části tiskové podložky. Vzdálenost mezi tryskou a podložkou by měla být stejná jako v bodě 5.

Protože změna v jednom bodě může ovlivnit i zbylé body, opakujte tento krok znovu pro body 1 – 4 tak dlouho, dokud není nastavení uspokojivé.

Krok 3. Kontrola v bodě 5: zkontrolujte, zda je vzdálenost správně nastavena i v bodě 5. Pokud tomu tak není, opakujte kroky 2 a 3.

Opakování celého procesu kalibrace by nemělo být zapotřebí více než dvakrát.

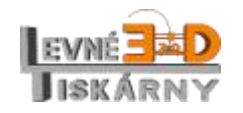

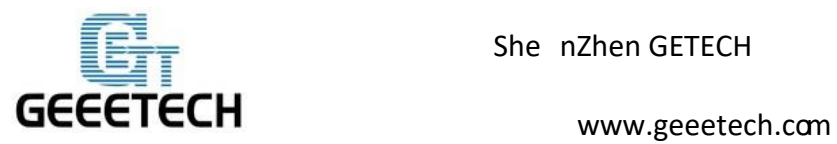

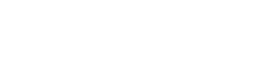

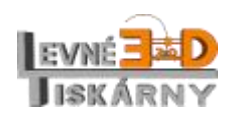

[www.levne3dtiskarny.cz](http://www.levne3dtiskarny.cz/) 20/50

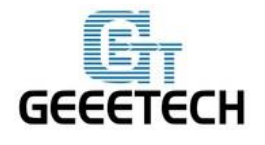

Správnost kalibrace otestujte. Všechny body výtisku musí být pevně přichyceny k podložce.

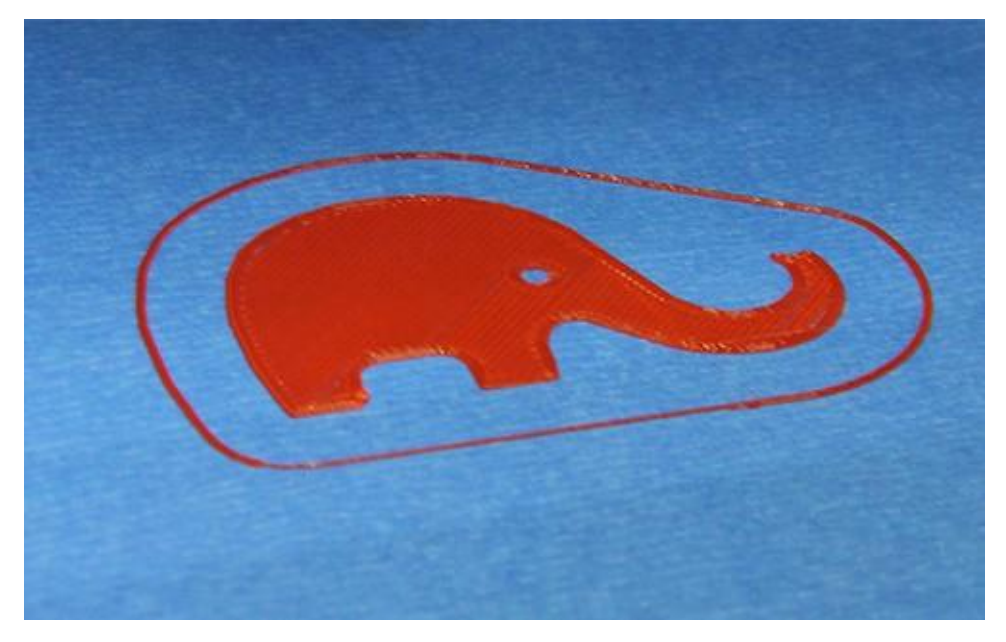

Doporučujeme provádět kalibraci po každém stěhování nebo větší manipulaci s tiskárnou nebo po manipulaci s tiskovou hlavou.

#### <span id="page-20-0"></span>**6 Začínáme tisknout**

Tiskárnu je možné používat v těchto třech režimech: tisk pomocí EasyPrint 3D, off-line tisk z TF karty nebo Wi-Fi tisk.

- <span id="page-20-1"></span>6.1 Tisk pomocí EasyPrint 3D
- <span id="page-20-2"></span>6.1.1 Připojení tiskárny k počítači

Připojte tiskárnu k počítači pomocí USB kabelu a zapněte napájení.

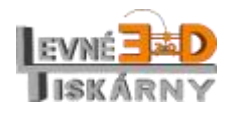

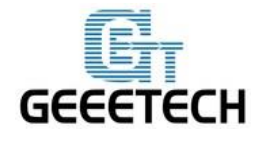

1. Spusťte EasyPrint 3D (první spuštění EasyPrint 3D).

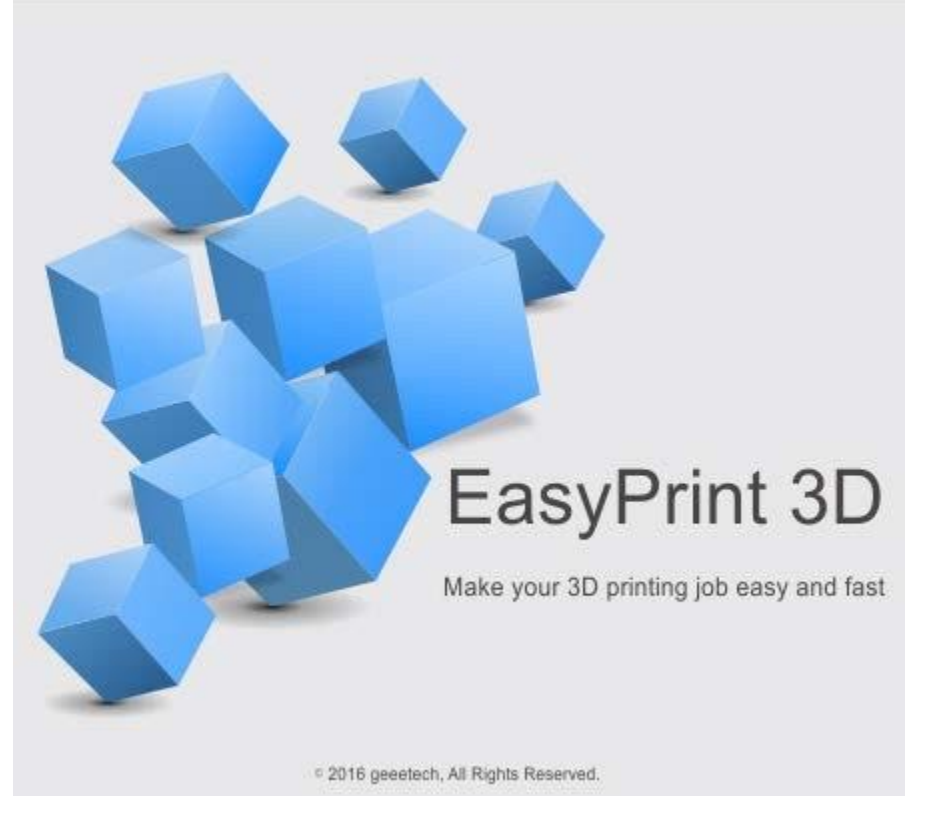

2. Klikněte na položku menu Printer a nastavte příslušný COM port. Aktuálně použitý COM port naleznete ve správci zařízení Vašeho operačního systému.

3. Vyberte tiskárnu

Klikněte na menu [Printer] a v [Printer] vyberte typ E180.

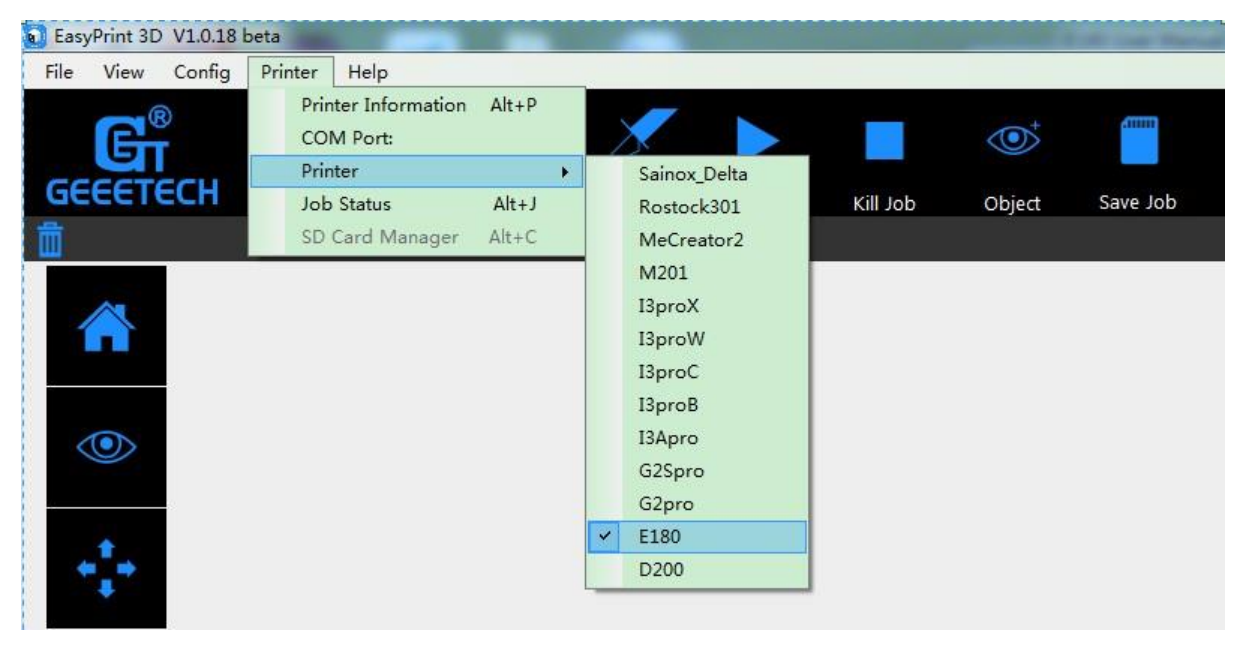

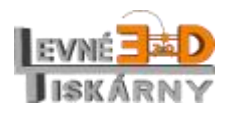

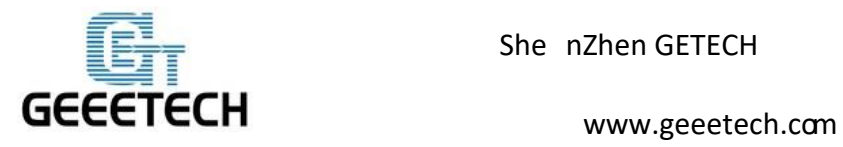

4. Kliknutím na tlačítko [connect] naváže počítač spojení s tiskárnou. Od této chvíle vydíte v aplikaci aktuální stav tiskárny.

#### <span id="page-22-0"></span>6.1.2 Plátkování (Slice) a tisk

Podporované formáty souborů modelů jsou stl nebo g-code. Modely můžete stahovat z internetu nebo si můžete vytvořit své vlastní.

1) Do aplikace EasyPrint 3D přetáhněte soubor s modelem.

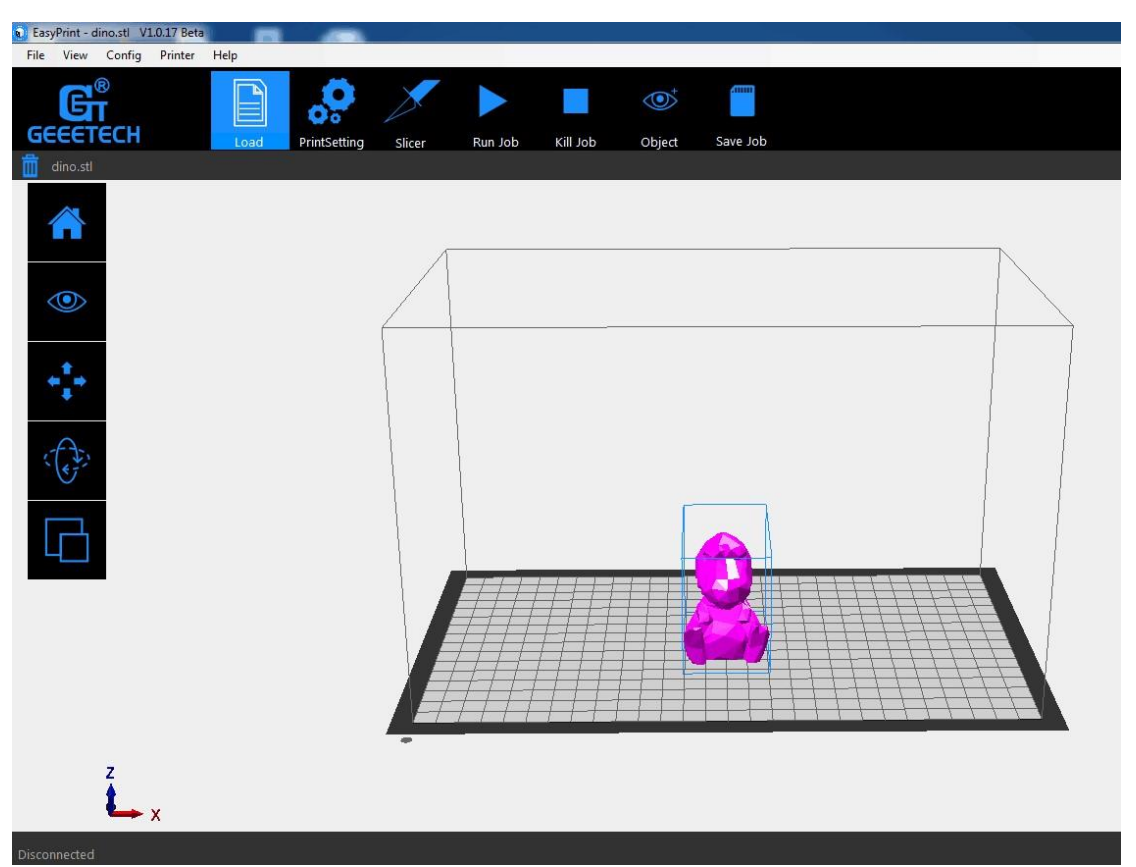

2) Nastavení tiskárny: klikněte na [print settings] a upravte potřebné parametry. Můžete ale ponechat výchozí nastavení.

Potvrďte kliknutím na [Apply] a [OK].

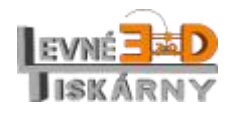

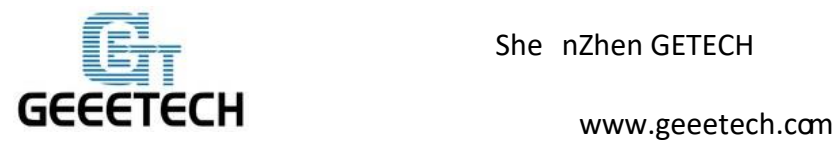

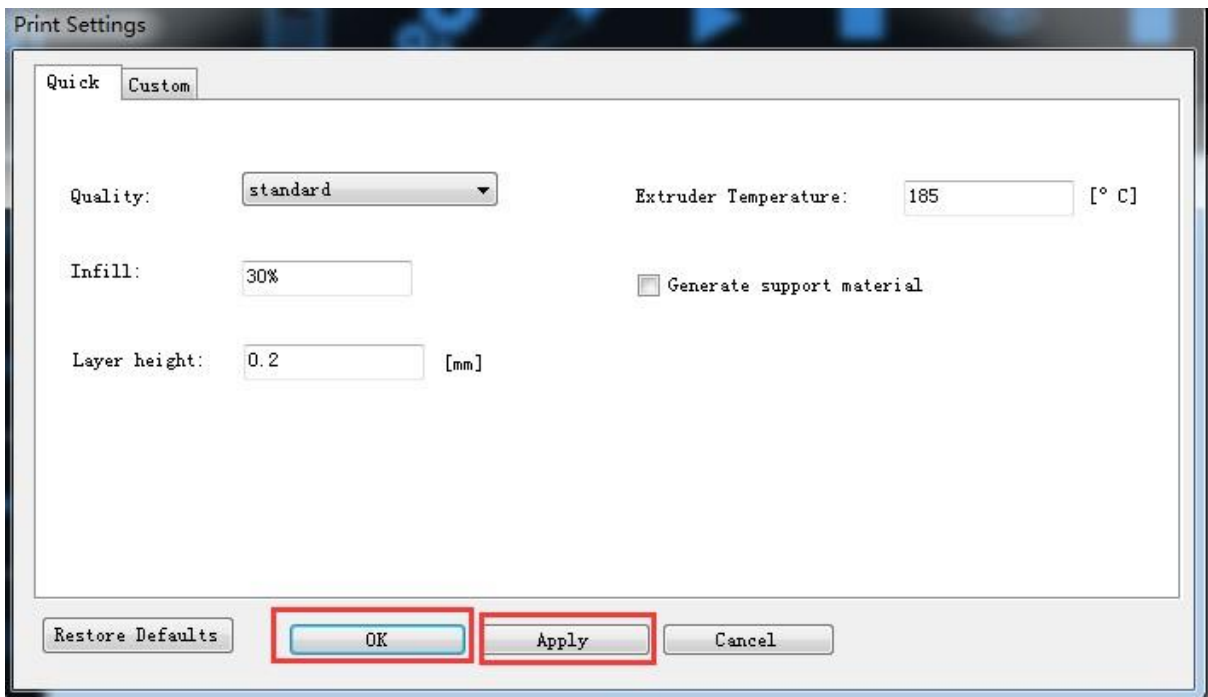

3) Klikněte na  $\mathbb{Z}$  [slicer] pro naplátkování modelu. Průběh plátkování uvidíte na hlášce podobné této:

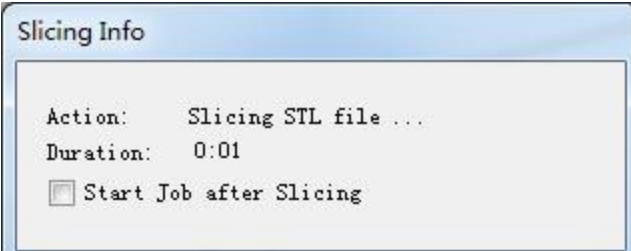

Po dokončení bude vygenerován .gcode soubor.

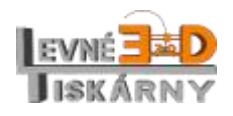

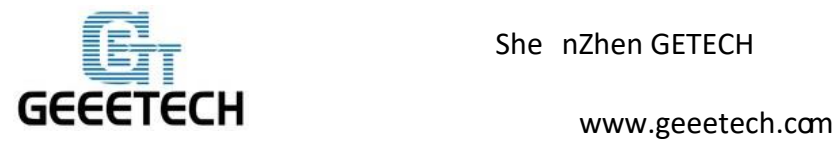

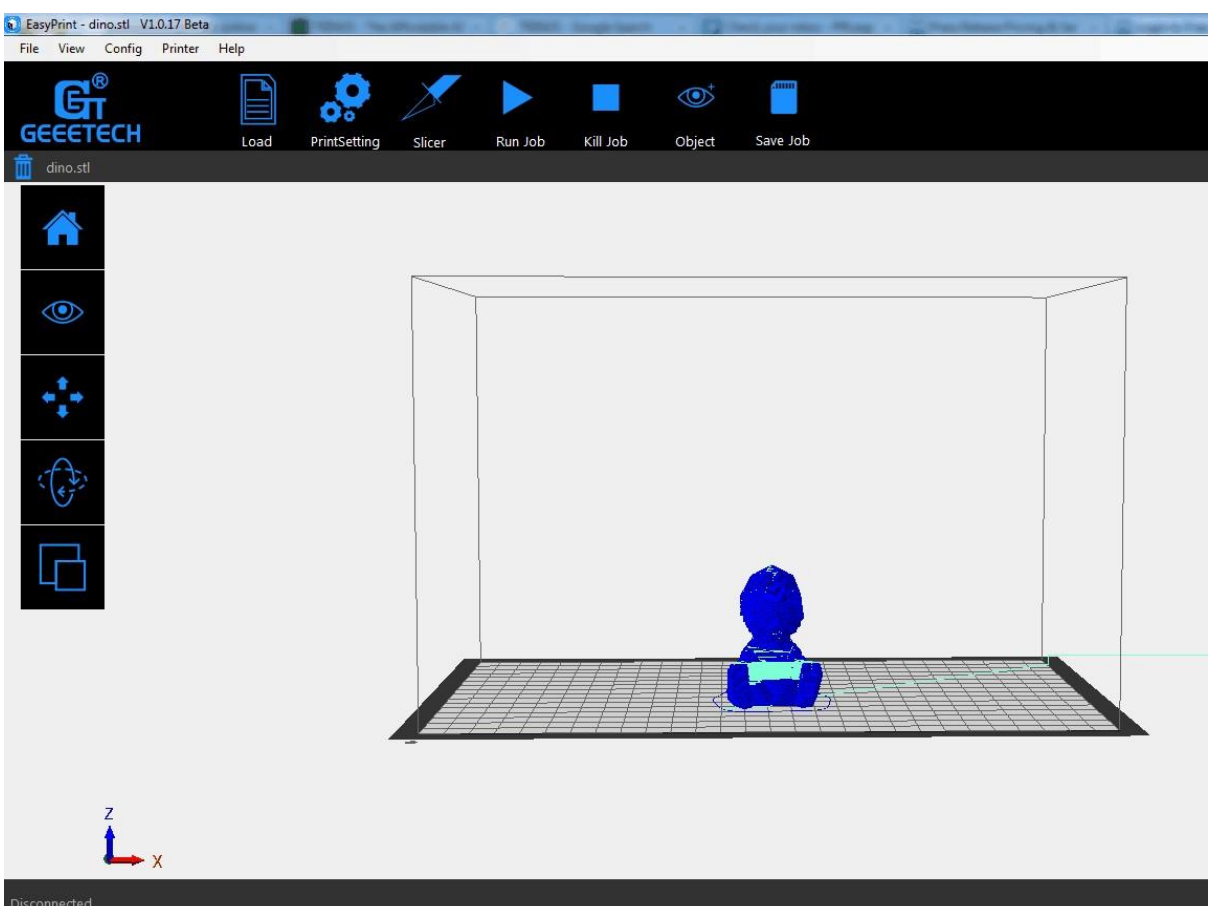

4) Posledním krokem je spuštění tisku kliknutím na [Run job]. Tiskárna nejprve nahřeje podložku a tiskovou hlavu a pak začne tisknout.

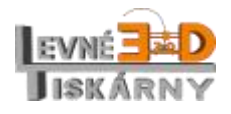

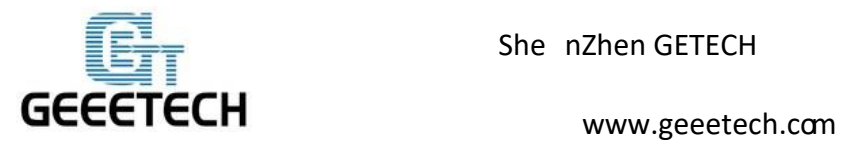

#### <span id="page-25-0"></span>6.2 Off-line tisk z TF karty

Tiskárna může tisknout z TF karty i bez připojeného počítače. Jediné, co potřebujete, je uložit vygenerovany gcode soubor na kartu.

### 1)Po plátkování stiskněte [Save job].

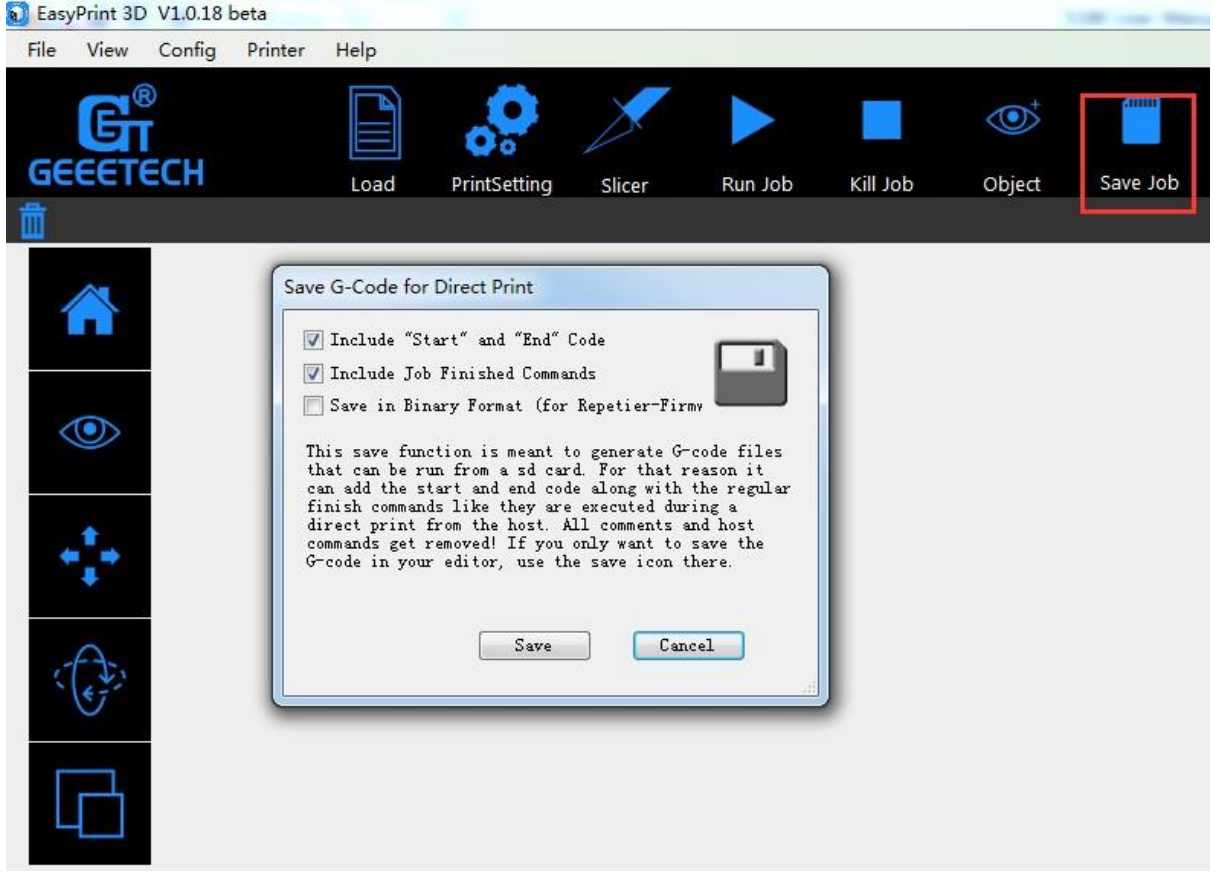

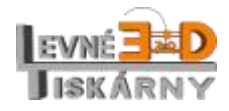

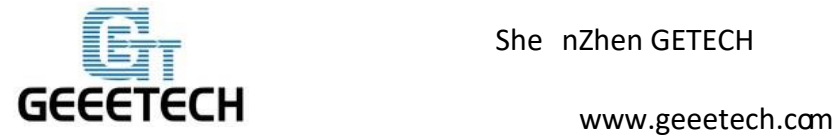

2)Kliknutím na [Save] soubor uložíte. Soubor uložte na TF kartu. Ukládejte přímo do kořenového adresáře karty. Nepoužívejte žádné podsložky.<br>a EasyPrint 3D V1.018 beta

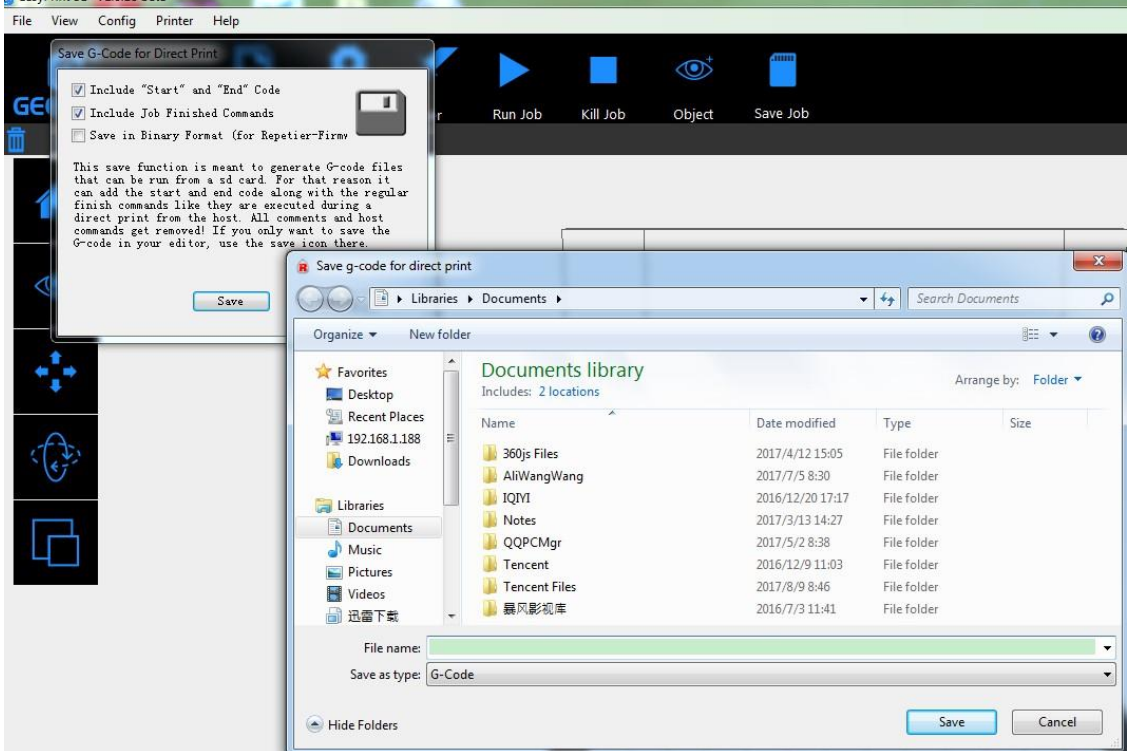

3)Vložte kartu do slotu na zadní straně Vaší E180.

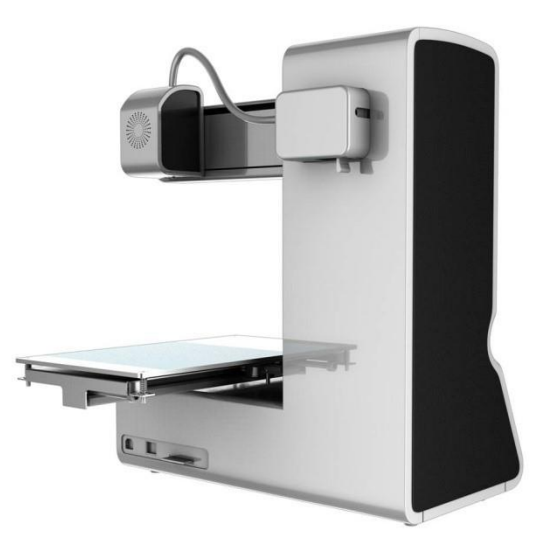

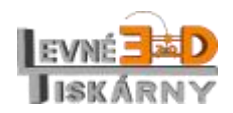

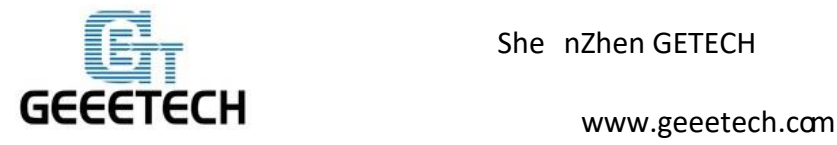

4)Na displeji tiskárny klepněte na tlačítko [Printing] z výchozího menu tiskárny.

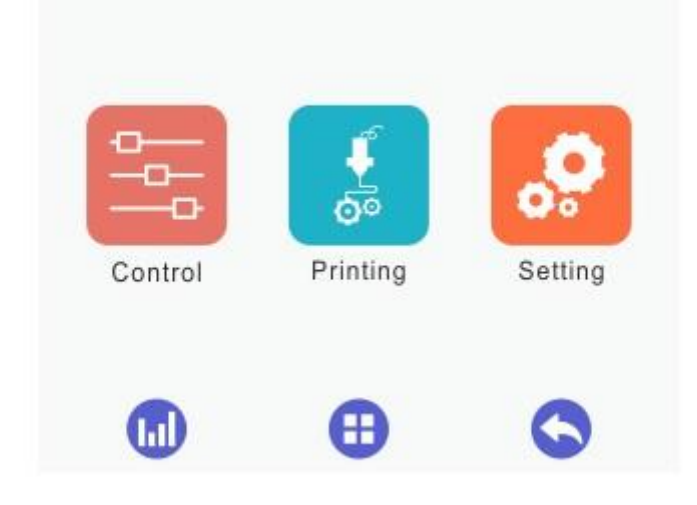

5)Vyberte požadovaný soubor ze seznamu a stiskněte [Print].

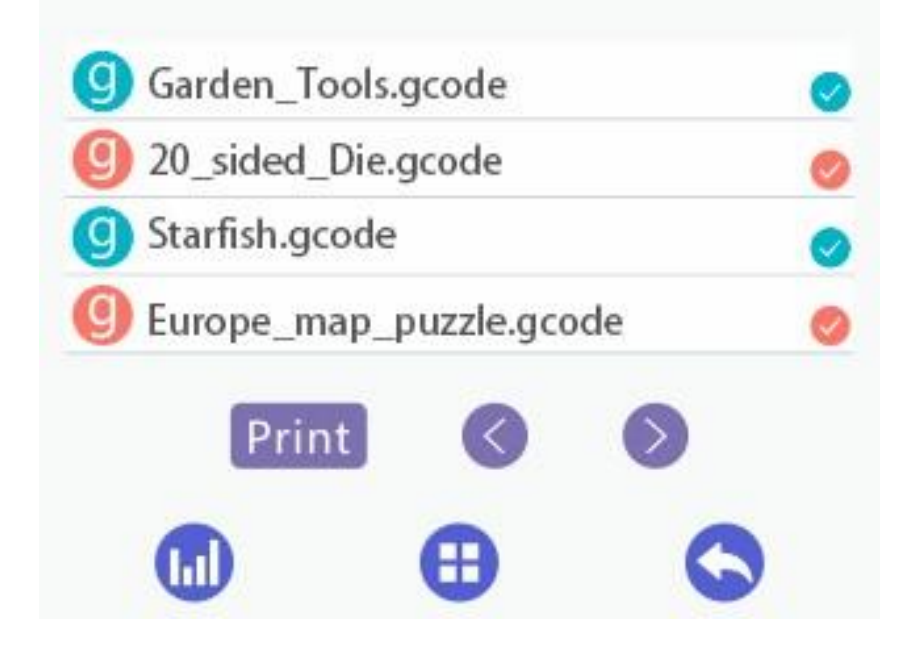

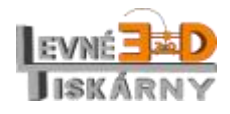

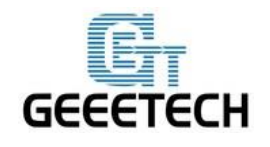

**TECH** www.geeetech.com

#### <span id="page-28-0"></span>6.3 Tisk s pomocí Wi-Fi

Cloudový tisk umožňuje tiskárnu řídit a kontrolovat vzdáleně, bez nutnosti osobní přítomnosti.

Aplikace EasyPrint 3D nabízí jednoduché, intuitivní, plnohodnotné a snadno ovladatelné uživatelské rozhraní. Umožňuje vybrat 3D model z knihovny na cloudu, nastavit parametry tisku v reálném čase, sledovat proces tisku a ukládat příslušné soubory.

Aplikace EasyPrint 3D podporuje zatím pouze operační systém Android. Podpora pro iOS je ve vývoji.

<span id="page-28-1"></span>6.3.1 Instalace aplikace EasyPrint 3D

Stáhněte aplikaci EasyPrint 3D a nainstalujte ji dle následujících instrukcí:

[www.geeetech.com/firmware/EasyPrint3D\\_Android.apk](http://www.geeetech.com/firmware/EasyPrint3D_Android.apk)

Můžete ji rovněž najít na Google Play nebo App Store.

Poznámka: S ohlednem na neustálý vývoj aplikace EasyPrint 3D, některé přiložené obrázky se mohou lišit. V tom případě, prosím, postupujte podle instrukcí aplikace.

Po instalaci klepněte na "Me", kde se zaregistrujete a přihlásíte.

Postup přihlášení:

1.krok: spusťte aplikaci EasyPrint 3D. Klepněte na [Click to log in] pro přihlášení do aplikace.

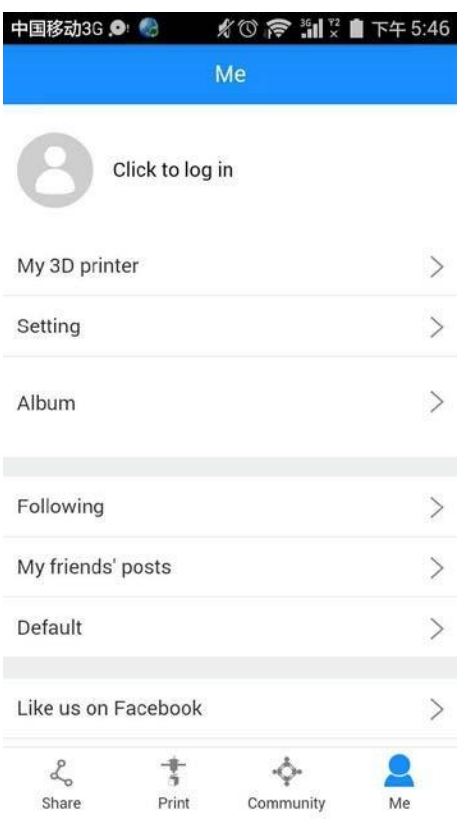

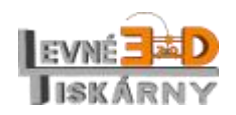

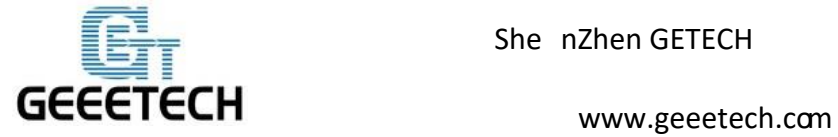

2.krok: Pro neregistrované, klikněte na [Account] a proveďte registraci. Vytvořte si svůj vlastní účet (Poznámka: v uživatelském jméně nesmí být mezera, jako jazyk zvolte "English")

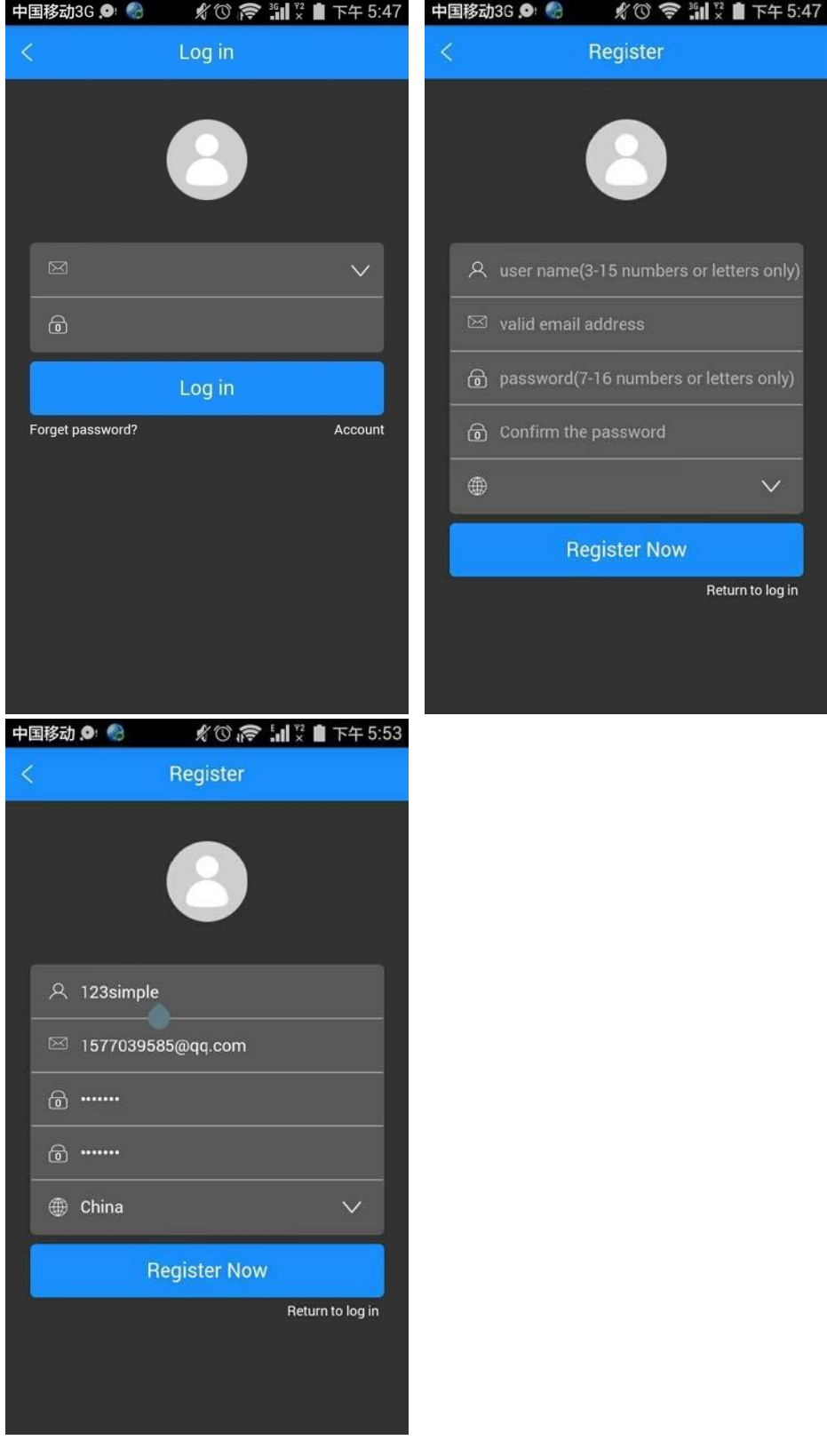

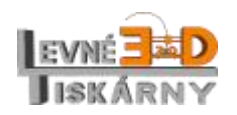

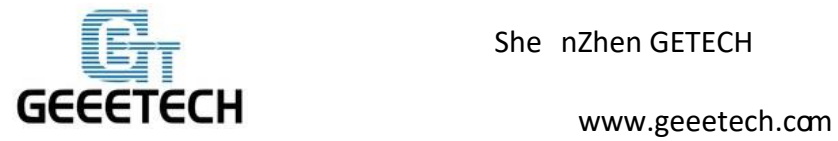

3.krok: Klepněte na [Register Now]. Zobrazí se žádost o kontrolu Vaší e-mailové adresy. Klepněte na OK.

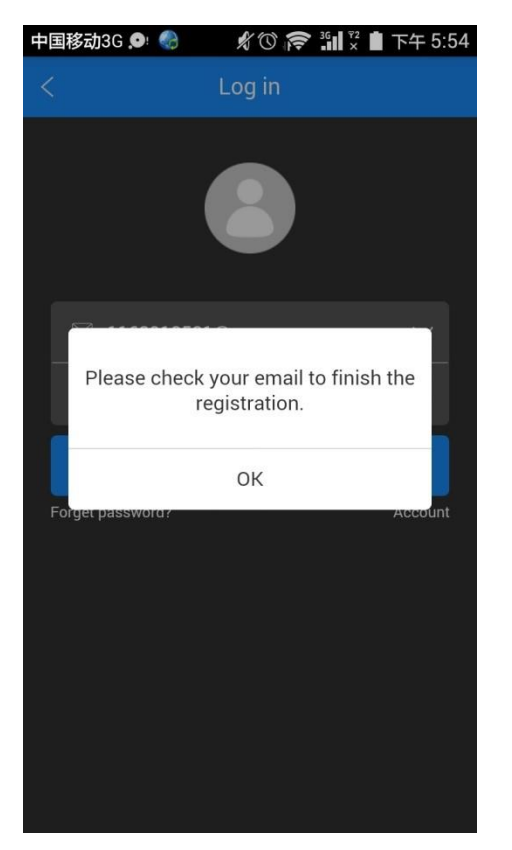

4.krok: Zkontrolujet e-mailovou adresu. Následně se přihlašte podle údajů, které jste uvedli při registraci.

<span id="page-30-0"></span>6.3.2 Spárování 3D tiskárny a aplikace EasyPrint 3D

Přihlaste se a připojte tiskárnu s pomocí menu *Me*—*My 3D Printer.*

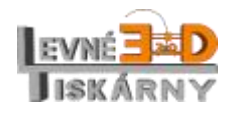

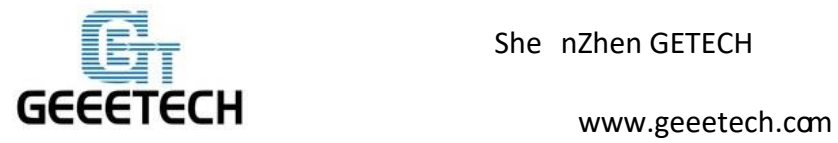

#### 1.krok: Klepněte na *My 3D printer*

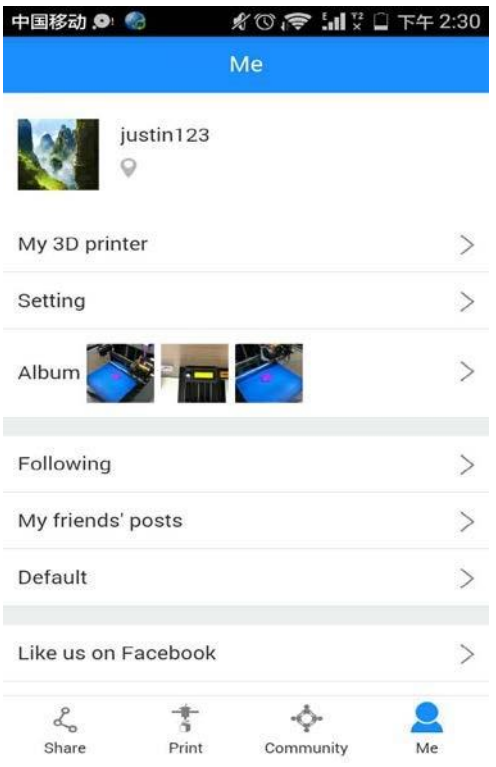

# 2.krok: Klepněte na "Start to bind".

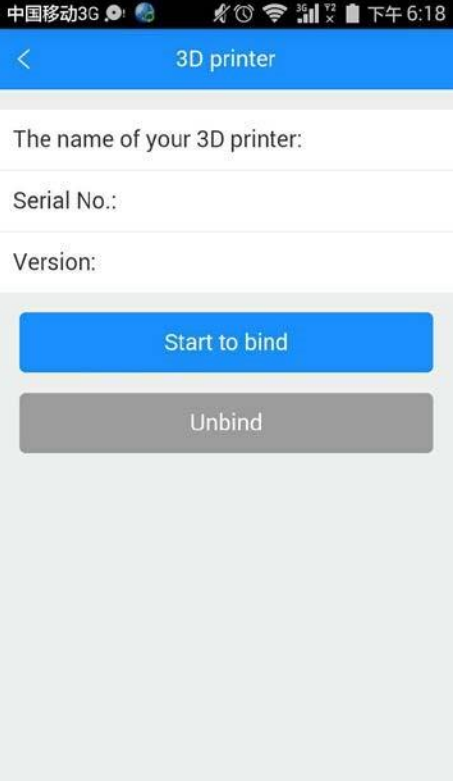

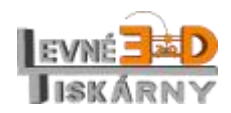

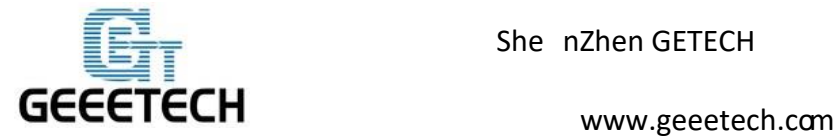

3.krok: Klepněte na "Enter the serial number manually", kde můžete zadat sériové číslo tiskárny, kterou chcete spárovat s aplikací. Sériové číslo naleznete na štítku tiskárny nebo wi-fi modulu.

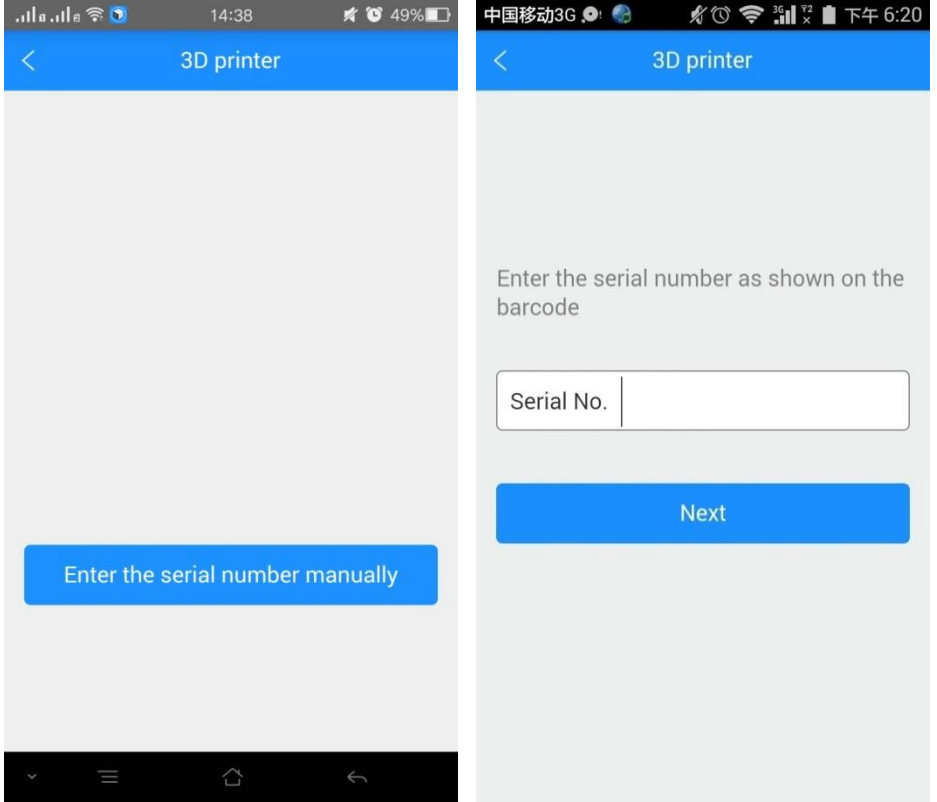

4.krok: Po klepnutí na "Next"se zobrazí obrázek níže, což znamená úspěšné spárování tiskárny a aplikace.

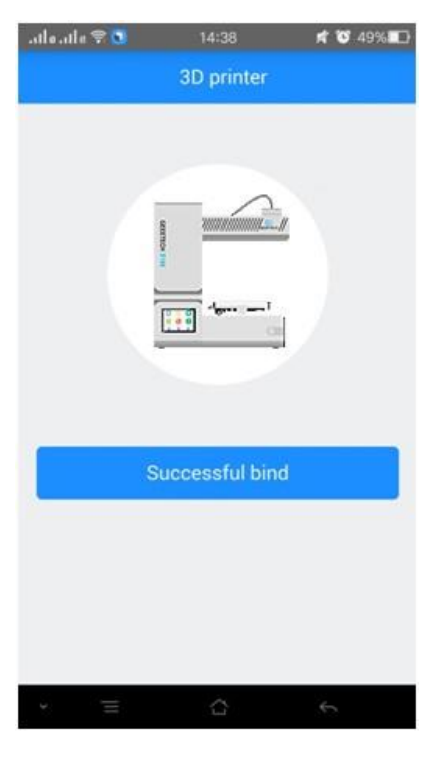

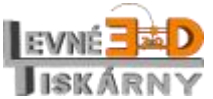

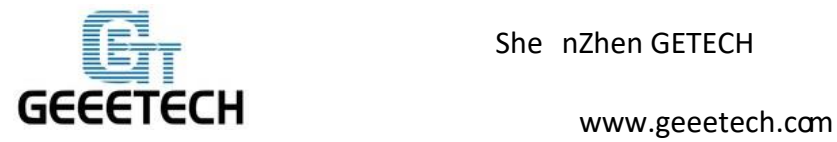

5.krok: Zobrazí se obrazovka níže. Stav tiskárny je právě off-line. Tímto je párování dokončeno.

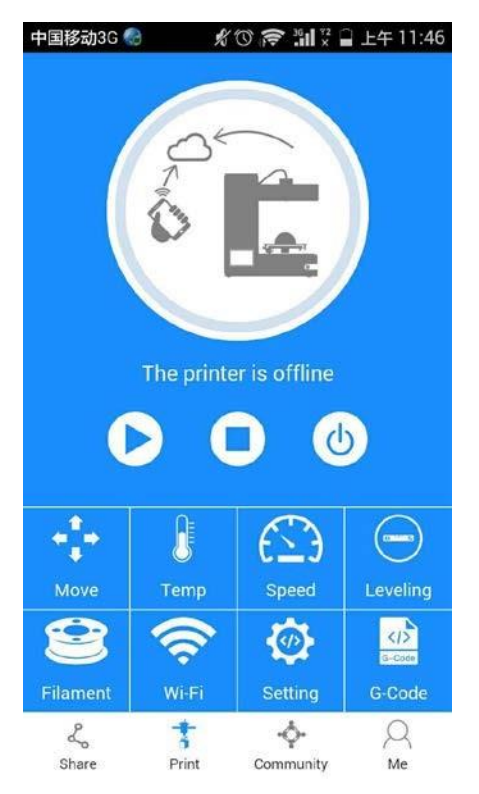

#### <span id="page-33-0"></span>6.3.3 Wi-Fi konfigurace

Prosím ujistěte se, že frekvence Vašeho Wi-Fi routeru je 2.4GHz.

1.krok: V nabídce [Wi-Fi setting] na tiskárně klepněte na ikonu Wi-Fi .

2.krok: Zapněte Wi-Fi a klepněte na "Set". Dostanete se do konfiguračního režimu.

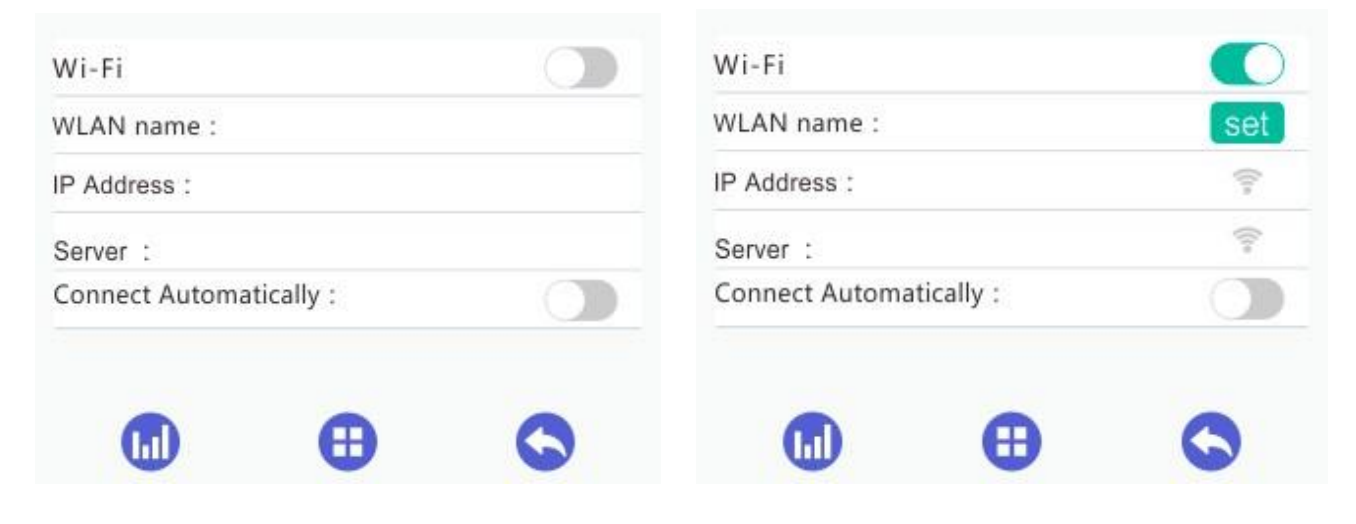

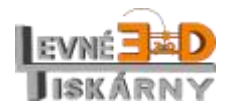

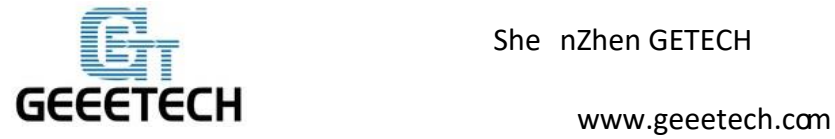

Entering config mode. Please stay in this page until you finish the config on the APP.

Exit

V tomto režimu zůstaňte tak dlouho, dokud nedokončíte konfiguraci na mobilním zařízení viz dále.

3.krok: Spusťe aplikaci EasyPrint 3D na mobilním zařízení a klepněte na "Print". Na stránce, která se zobrazí, klepněte na ikonu "Wi-Fi". Tím aktivujete konfigurační režim pro nastavení Wi-Fi.

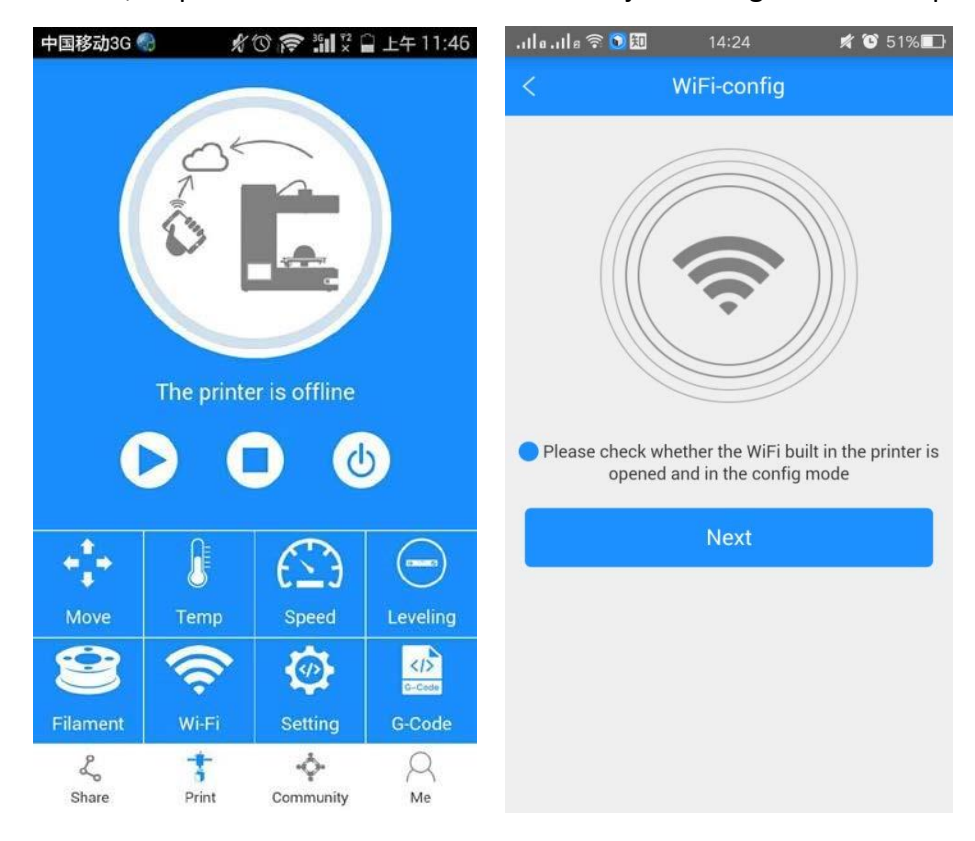

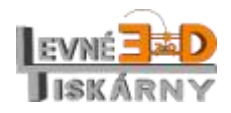

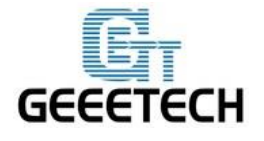

Ä

4.krok: Po klepnutí na [Next] začne aplikace vyhledávat Wi-Fi tiskárny a ty, které detekuje, zobrazí v seznamu nalezených tiskáren na Vašem mobilu.

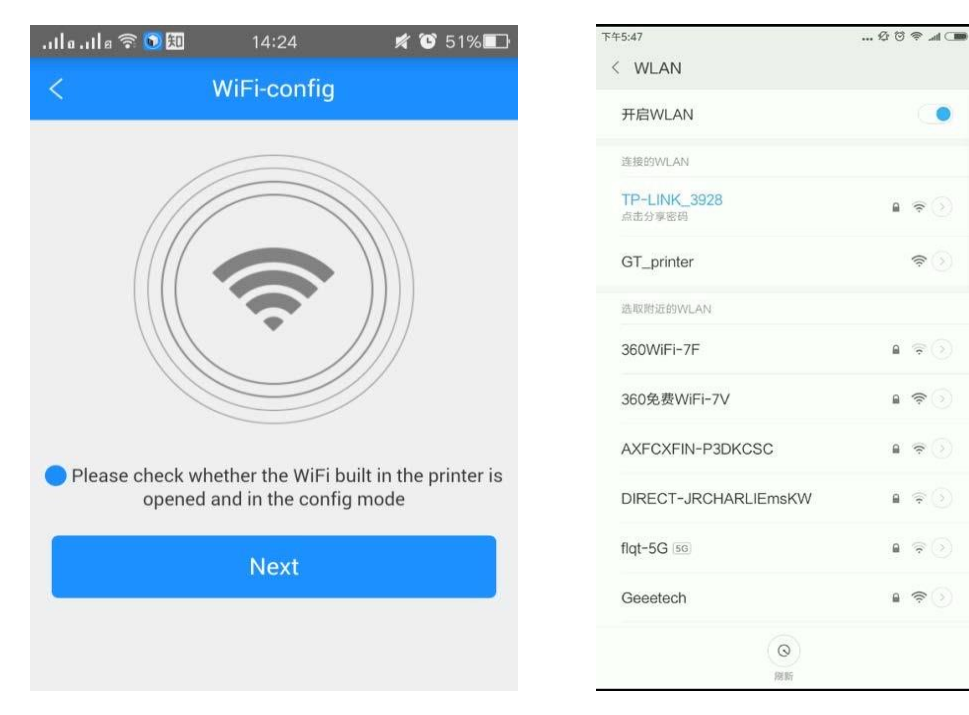

iOS: Nejdříve zobrazte nabídku "Wi-Fi setting". Klikněte na "Wi-Fi", abyste se dostali k seznamu nalezených tiskáren.

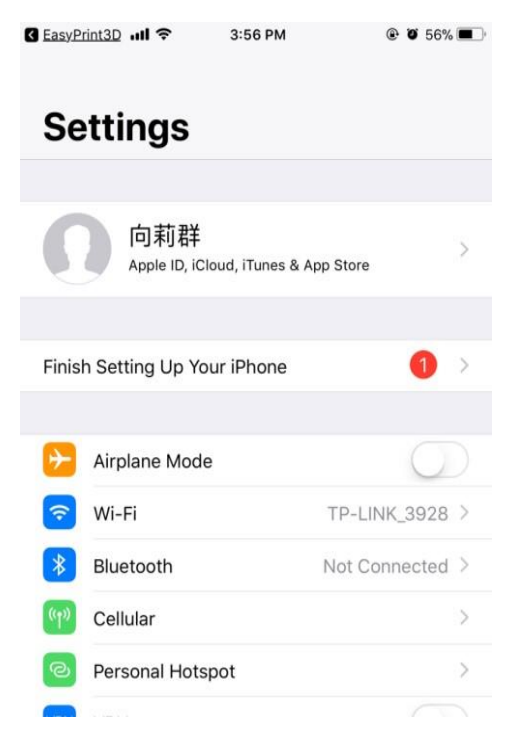

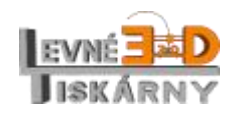

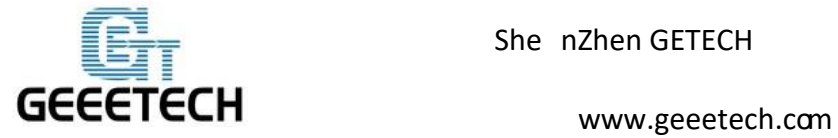

Pokud aplikace nenalezne žádnou Wi-Fi tiskárnu, zobrazí se informace "Printer Wi-Fi is not detected". Klepněte na [OK] a klepnutím na [Next] spusťte detekci Wi-Fi zařízení znova.

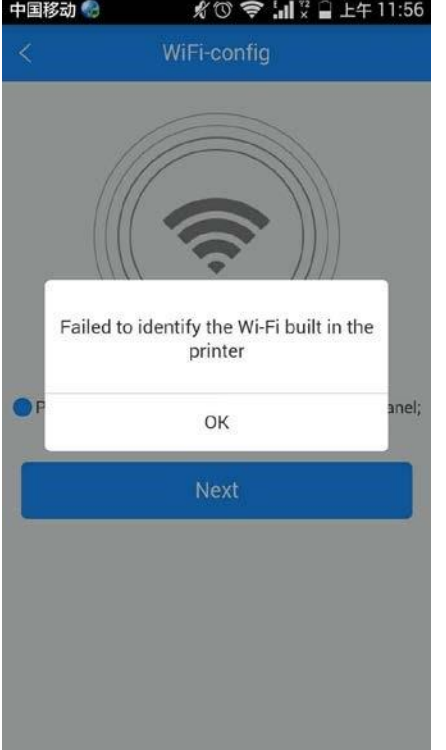

#### 5.krok: Vyberte "GT\_printer" dle obrázku níže.

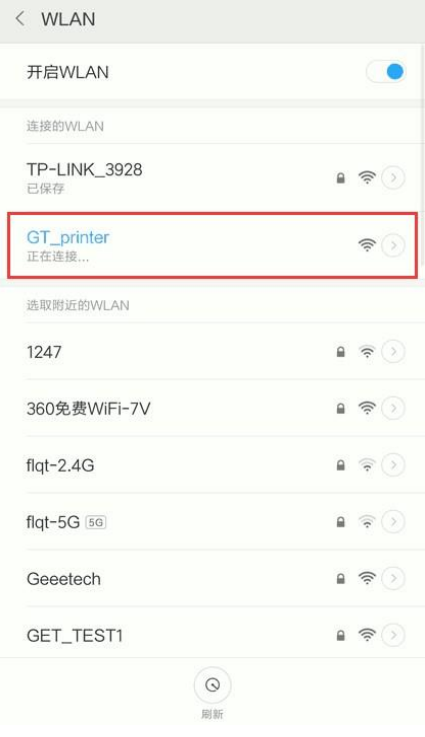

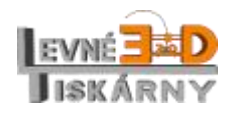

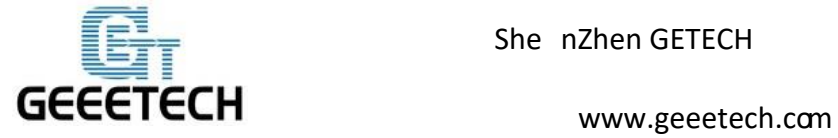

6.krok: Po napojení na GT\_printer hotspot zadejte jméno WLAN sítě (SSID Wi-Fi sítě routeru) a heslo k Vašemu routeru. Klepněte na [OK] a připojte se k Wi-Fi.

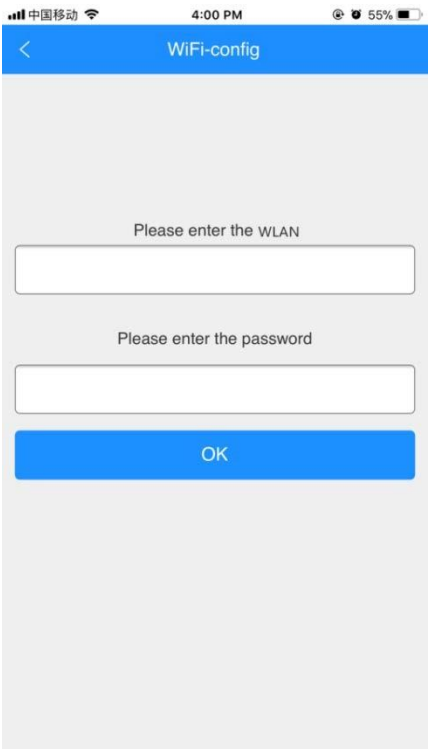

7.krok: V případě úspěšného napojení Wi-Fi uvidíte obrazovku níže.

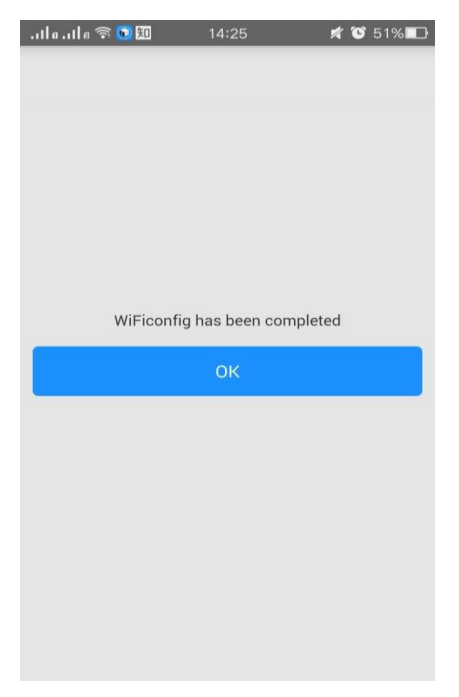

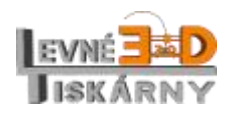

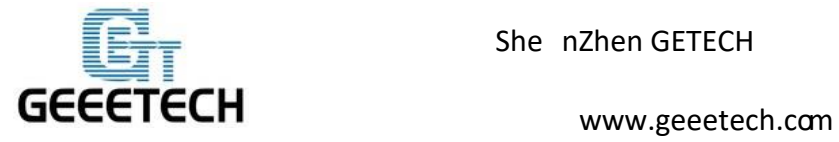

8.krok: Rovněž na obrazovce tiskárny se zobrazí informace o úspěšném připojení k Wi-Fi síti. Pokud je Wi-Fi spojení funkční, má ikona Wi-Fi vždy zelenou barvu.

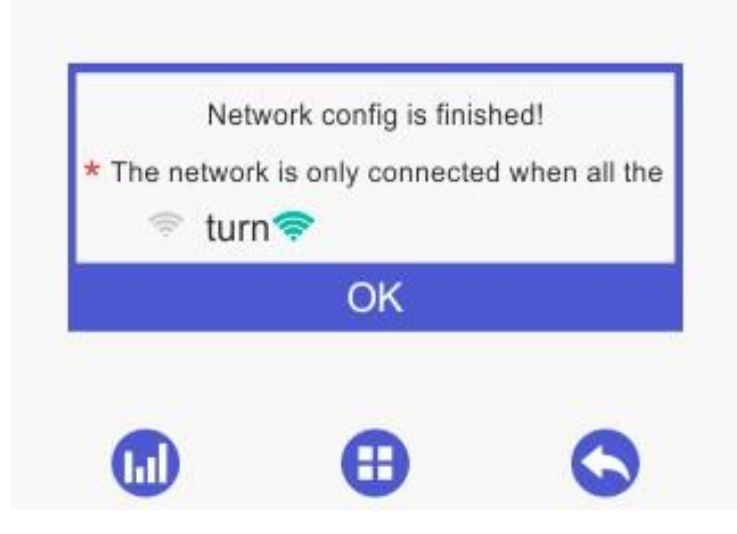

Klepněte na "OK", tím se dostanete zpět do nabídky "Wi-Fi".

Ikona Wi-Fi se zbarví nazeleno a doplní se informace o SSID, IP adrese a serveru.

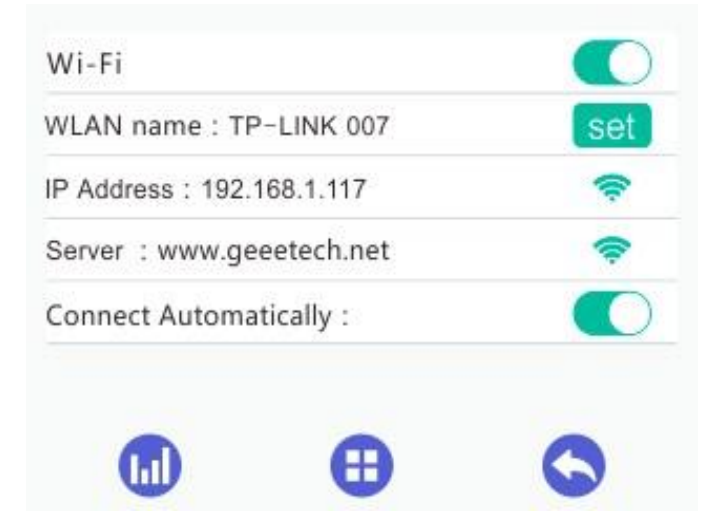

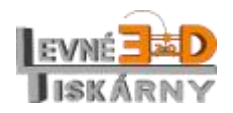

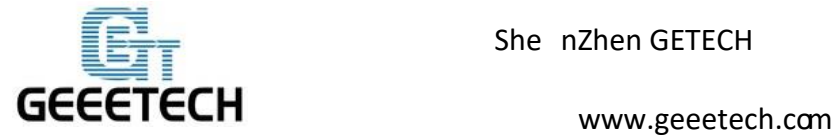

She nZhen GETECH

9.krok: Na mobilním zařízení klepněte na [OK], tím se dostanete do základní obrazovky aplikace. Status na displeji informuje o tom, že je tiskárna on-line. Od této chvíle je konfigurace spojení mezi aplikací a tiskárnou dokončena a vy můžete tisknou a kontrolovat průběh tisku přímo v aplikaci, aniž byste se museli fyzicky nacházet přímo u ní.

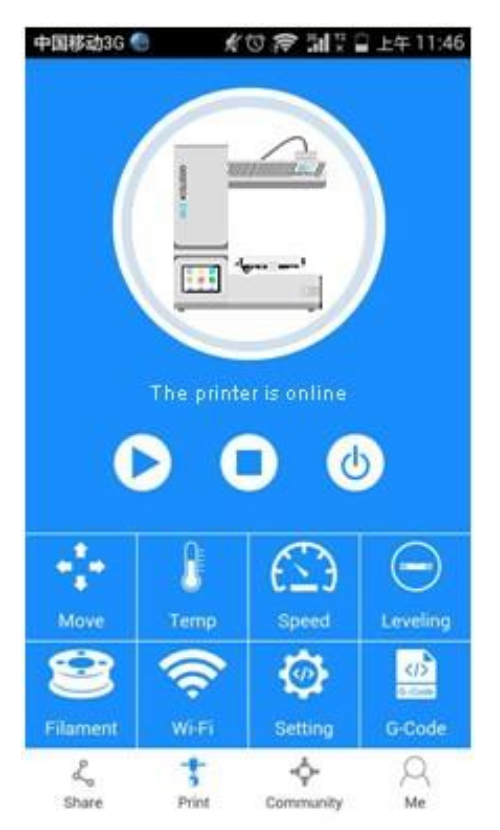

#### Poznámky:

● Pokud zvolíte Wi-Fi hotspot bez hesla, klepněte na "Next" a pokračujte krokem 7.

⚫ Během konfigurace je Váše mobilní zařízení napojeno na Wi-Fi síť tiskárny, která ovšem není připojena k internetu, a proto budete odhlášeni. Po úspěšné konfiguraci se Váš mobil automaticky opět napojí na předešlou síť. Pokud se tak nestane, prosím, připojte se k internetu manuálně a přihlaste se do aplikace EasyPrint 3D znovu.

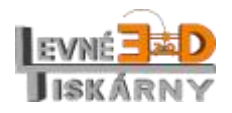

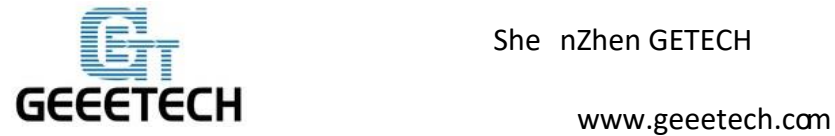

● Pokud budete v průběhu konfigurace tázáni, zda si přejete přepnout na jinou síť, zvolte odpověď "Ne". Tím zůstanete napojeni na Wi-Fi síť tiskárny.

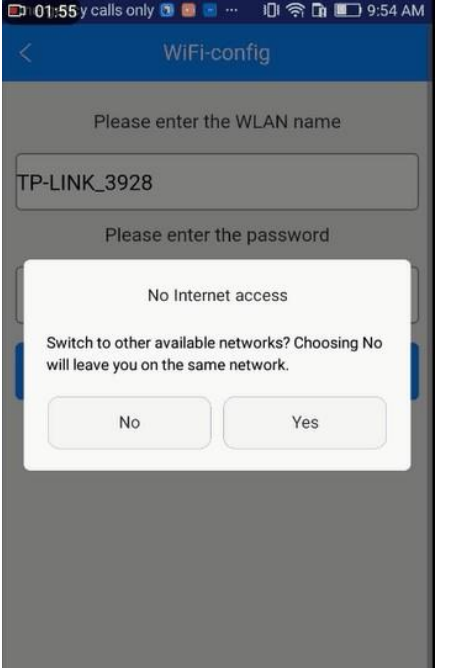

#### <span id="page-40-0"></span>6.3.4 Tisk pomocí aplikace EasyPrint 3D

Po úspěšném propojení tiskárny a aplikace EasyPrint 3D můžete začít tisknout.

Poznámka: TF kartu budete potřebovat pro ukládání souborů i v případě Wi-Fi tisku.

#### *6.3.4.1 Tisk z Cloud Gallery*

1.krok: Klepněte na *Gallery* — *Cloud*, kde si můžete vybrat libovolný 3D model dle jednotlivých kategorií.

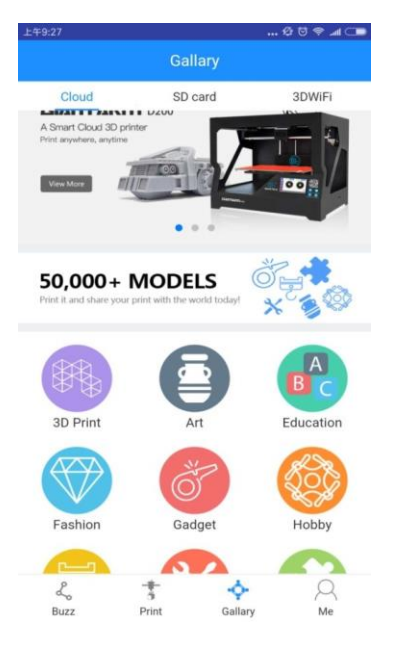

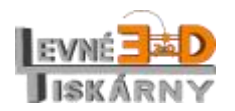

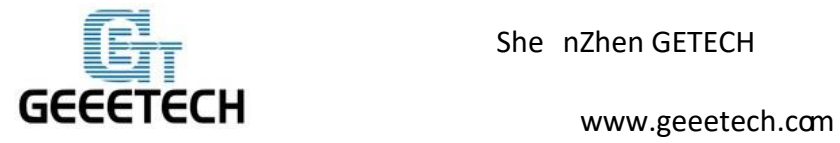

2.krok: Zvolte konkrétní model, v tomto případě [Art] > [The Great Sverre]:

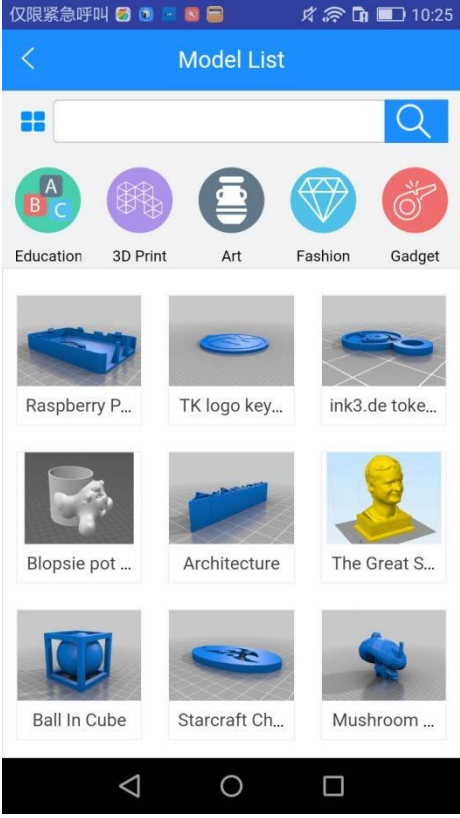

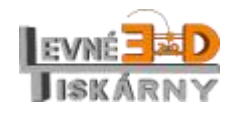

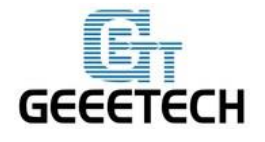

Step 3. Klepněte na model a následně na tlačítko [Print it], kde můžete nastavit parametry tisku.

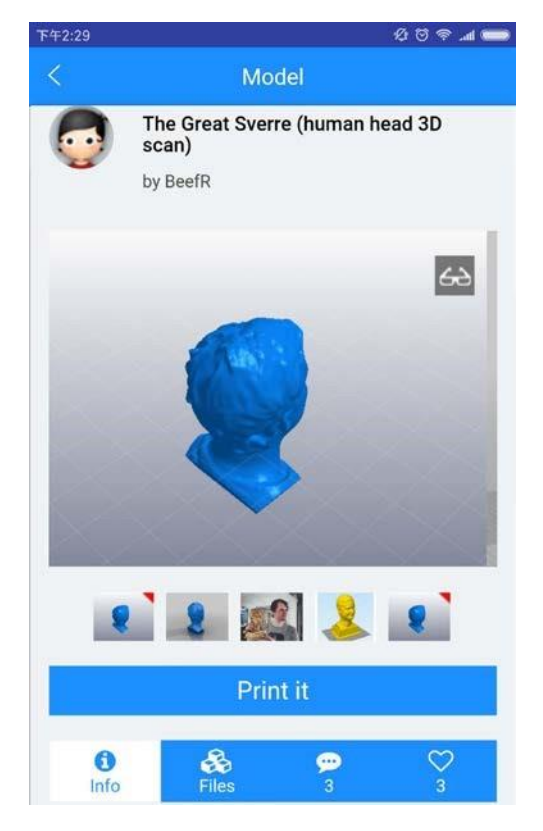

4.krok: V nabídce [Print setting] můžete zvolit tiskárnu, tiskový materiál, kvalitu tisku a také zvětšení nebo zmenšení modelu. Po nastavení klepněte na [Print].

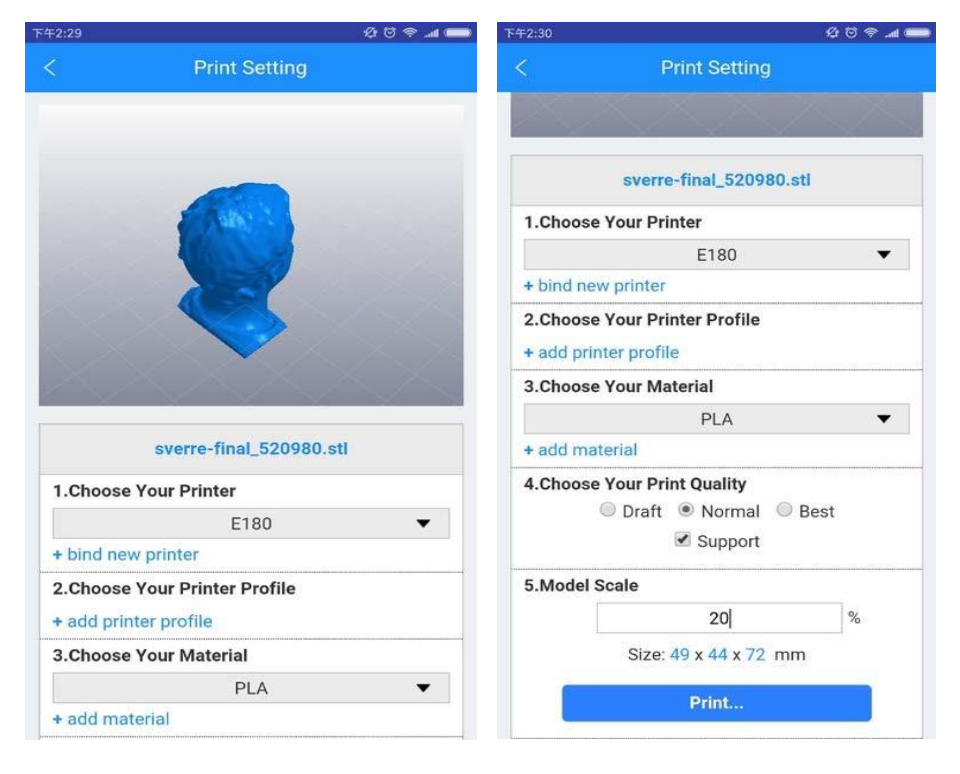

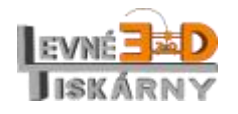

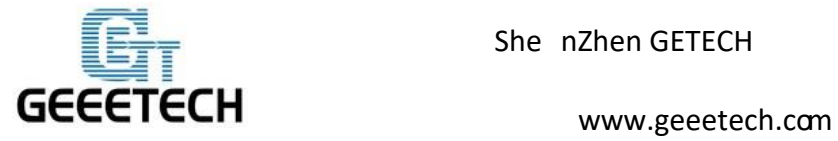

5.krok: Aplikace začne v tu chvíli s plátkováním modelu. Je to operace časově náročna, záleží na velikosti modelu. Nevypínejte Wi-Fi!

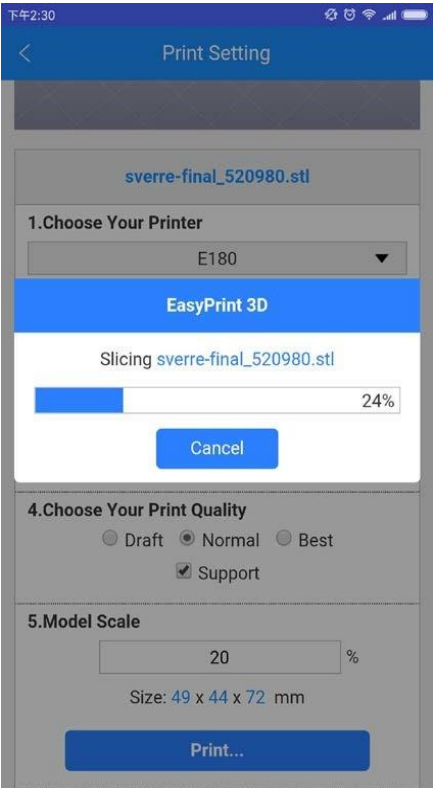

6.krok: Aplikace odešle naplátkovaný soubor do 3D tiskárny.

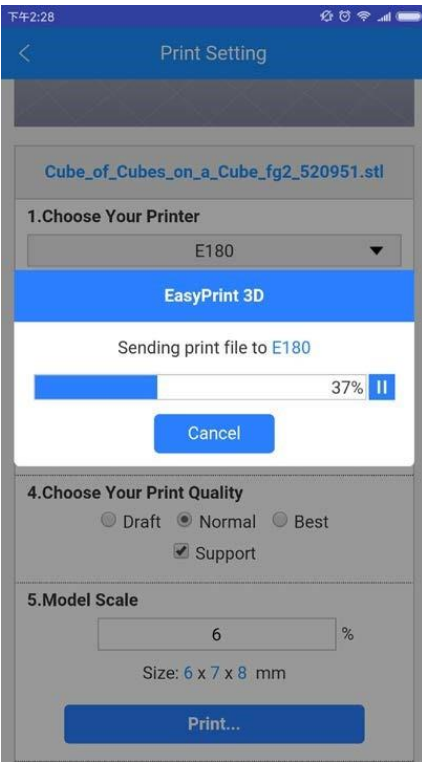

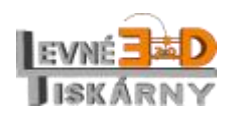

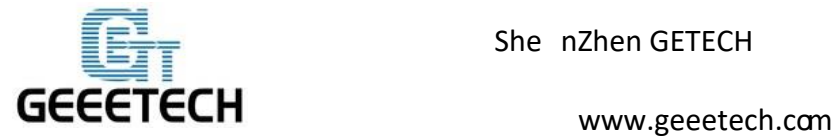

7.krok: Jakmile je soubor úspěšne nahrán do tiskárny, zahájí se tisková úloha. Samotný tisk objektu začne až po zahřátí tiskové hlavy a tiskové podložky na předem nastavenou teplotu.

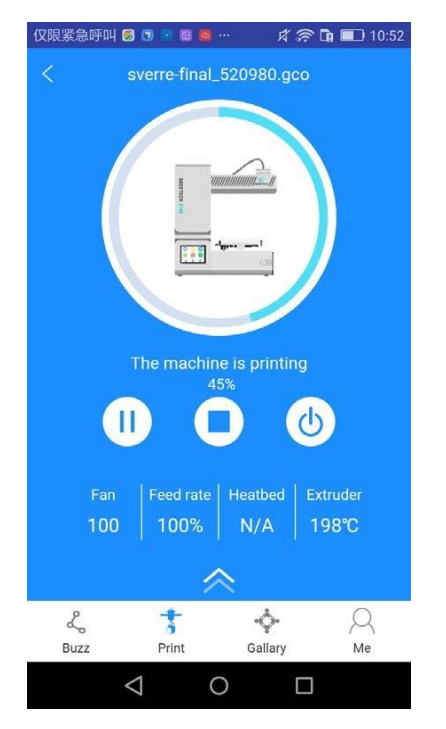

#### *6.3.4.2 Tisk z TF karty*

1.krok: Klepněte na [Gallery] a zvolte [SD card]. Aplikace Vám zobrazí G.code soubory na TF kartě vložené v tiskárně. Obnovte nabídku, pokud nemáte spojení s tiskárnou.

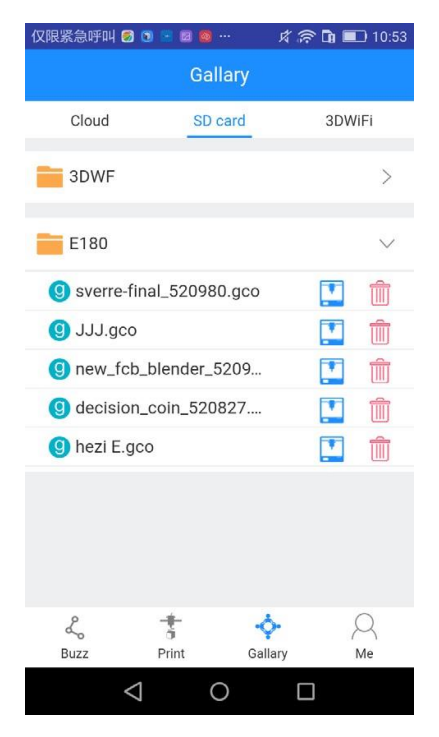

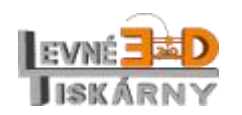

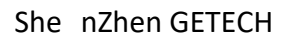

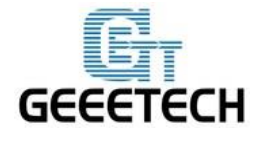

2.krok: Vyberte požadovaný soubor a klepněte na ikonu tisku vedle něj. Aplikace zobrazí proces tisku a jeho aktuální stav. Samotný tisk začne, jakmile teplota extruderu a tiskové podložky dosáhne požadované hodnoty.

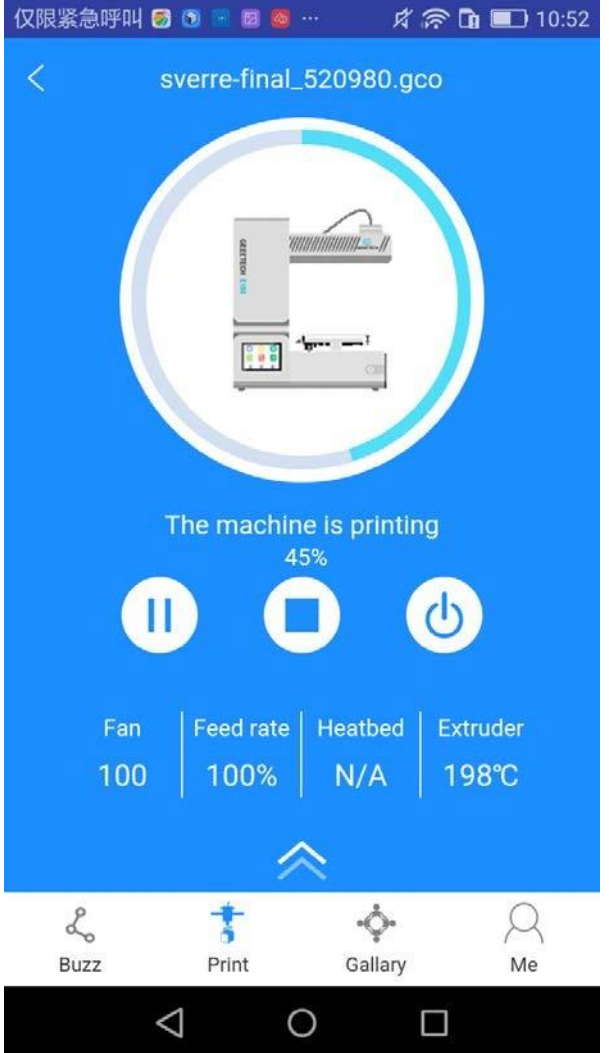

#### <span id="page-45-0"></span>**7 Nejčastější chyby při 3D tisku**

Při tisku se setkáte se spoustou různých problémů. Umět je správně rozpoznat a vyřešit vyžaduje značné zkušenosti. Základní tipy a triky naleznete na stránkách distributora na adrese [www.levne3dtiskarny.cz](http://www.levne3dtiskarny.cz/) nebo na stránkách výrobce

[https://www.geeetech.com/wiki/index.php/Print\\_Quality\\_Troubleshooting\\_Guide.](https://www.geeetech.com/wiki/index.php/Print_Quality_Troubleshooting_Guide)

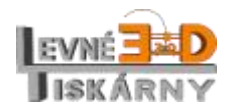

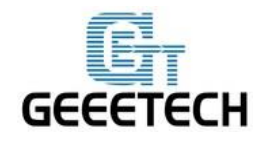

#### <span id="page-46-0"></span>**8 Upgrade firmware**

Aplikace EasyPrint 3D umožňuje registrovaným uživatelům upgradovat firmware tiskárny. Upgrade firmware Vám zajistí vždy perfektní výkon Vaší tiskárny.

Připojte tiskárnu k počítači USB kabelem a spusťte aplikaci Easy Print 3D.

- 1. Zapněte tiskárnu
- 2. Vyberte správný COM port a typ tiskárny.
- 3. Klikněte na [Help] > [Update firmware].

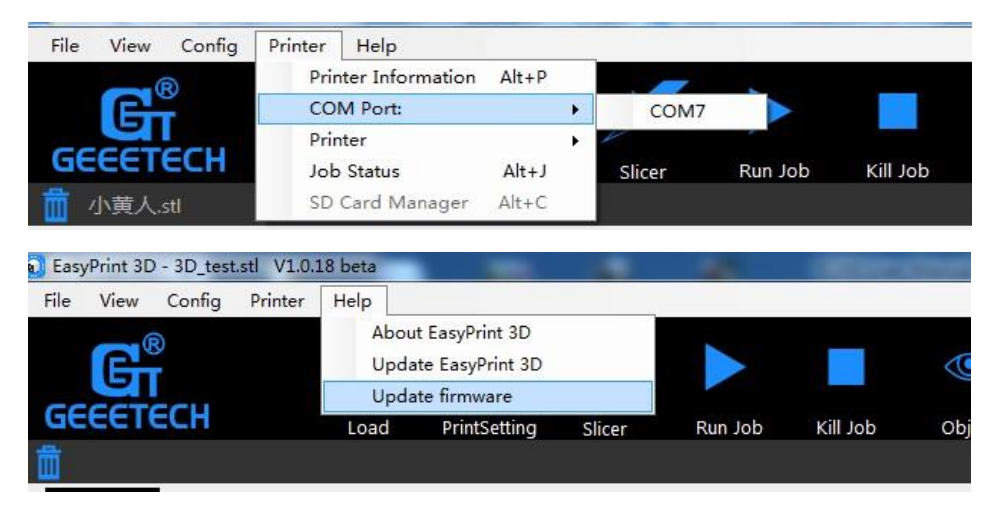

Po kliknutí na [Update firmware] vyskočí tabulka s informaci o typu tiskárny, aktuální verzi firmware v tiskárně, poslední dostupné verzi firmware a výčet změn v poslední verzi.

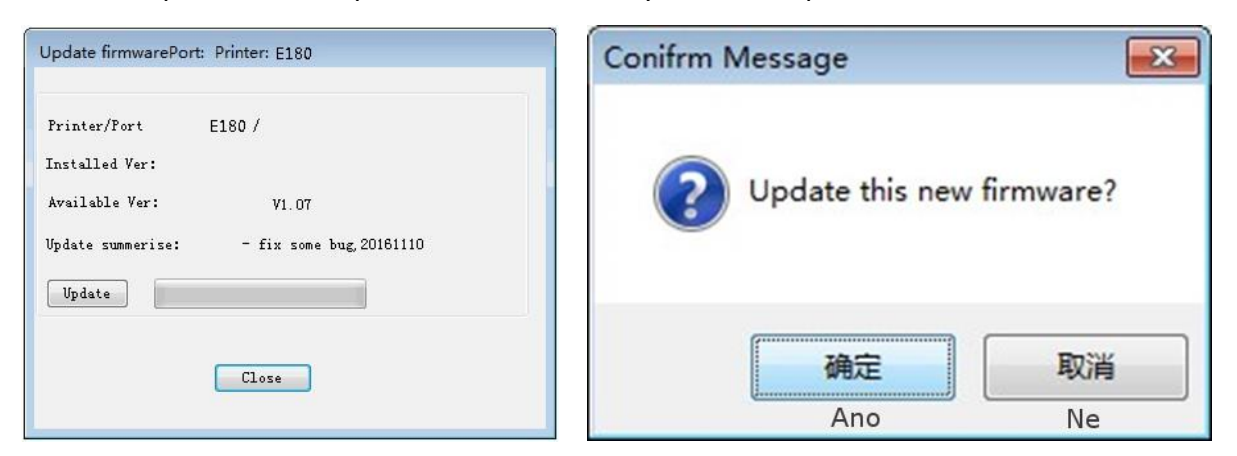

Kliknutím na [Update] a potvrzením spustíte proces aktualizace. O jeho průběhu Vás informuje zelený ukazatel. Chvíli to potvá, během aktualizace tiskárnu ani počítač nevypínejte!

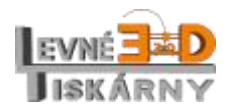

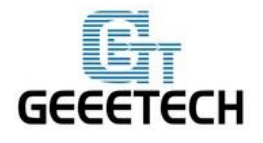

Jakmile je aktualizace hotová, vyskočí informační hláška.

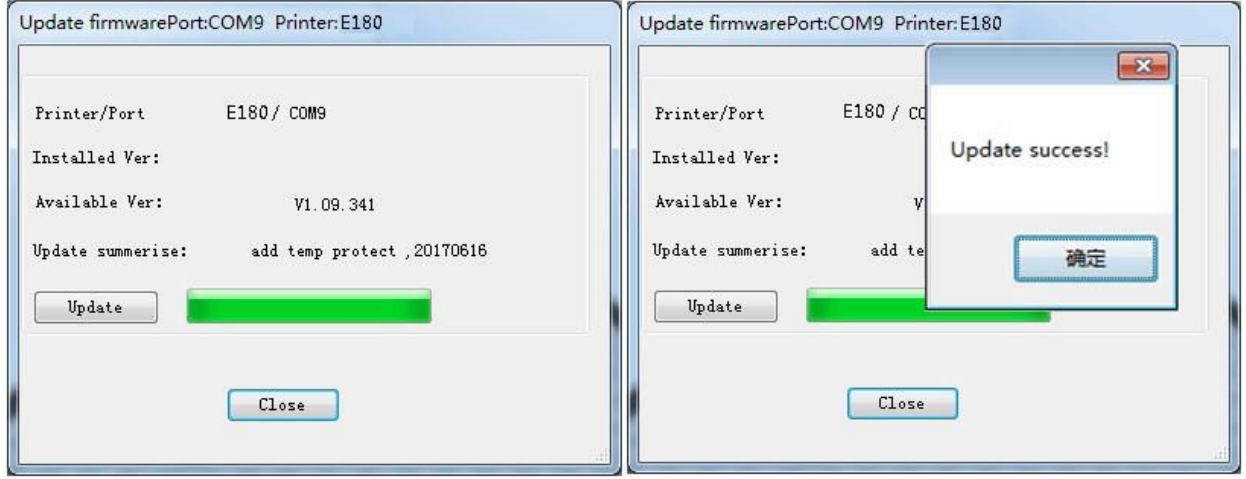

Klikněte na [OK] a [Close] a upgrade je hotov.

#### <span id="page-47-0"></span>**9 Problémy s konfigurací Wi-Fi**

• Pokud tiskárna při pokusu o konfiguraci správně nedetekuje Wi-Fi modul, vraťte se z menu Nastavení, vypněte a znovu zapněte Wi-Fi a pokračujte v nastavení.

• Pokud se při konfiguraci Wi-Fi sítě z mobilní aplikace Easy Print 3D objeví po zadání názvu WLAN a hesla chybová hláška "Not connect with Printer Wi-Fi", znova se připojte k Wi-Fi hotspotu tiskárny a opakujte konfiguraci.

• V případě problémů kontaktujte zákaznický servis výrobce nebo prodejce.

#### <span id="page-47-1"></span>**10 Technická specifikace**

Technologie tisku: FDM

Maximální tisknutelná plocha: 130x130x130 mm

Přesnost tisku: 0.05 mm

Přesnost pozicování: X/Y 0.11 mm, Z 0.0025 mm

Rychlost tisku: 80-110 mm/s

Průměr tiskové struny: 1,75 mm

Průměr trysky: 0,4 mm

Počet extruderů: 1

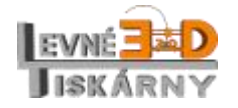

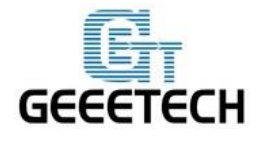

## $T$  $C$ H www.geeetech.com

- Počet hotendů: 1
- Počet trysek: 1 x 0,4 mm
- Maximální teplota hotendu: až 230 °C
- Typ tiskové struny: PLA/ABS/flexibilní PLA, dřevo-polymer, nylon, TPE
- USB: ano
- Přímý tisk z PC: ano
- Offline tisk z SD: ano
- Wifi: volitelně
- Auto-leveling: ne
- Chlazení objektu: pasivní/volitelně aktivní

#### **Software:**

- Operační systém: Windows/Mac/Linux
- Ovládací sw: [Easy Print,](https://www.geeetech.com/specialpage/software/) [Repetier-Host,](https://www.repetier.com/) [Printrun](http://www.pronterface.com/)
- Formát souboru pro offline tisk: .STL, G-code

#### **Teplota:**

Maximální teplota hotendu: až 230 °C

#### **Napájení:**

Zdroj: AC 220 V – DC 12 V / 6A

#### **Konstrukce:**

- Rám: Ocelový plech, hliníkový profil, plast
- Tisková platforma: hliníková podložka
- osy XY: hliníkový profil
- osa Z: vodící trapézová tyč

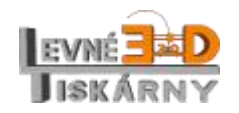

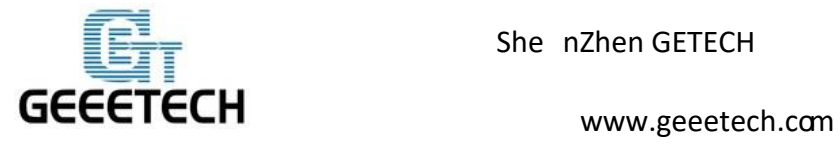

Krokové motory: úhel kroku 1,8°, 1/16 mikro-krokování

**Rozměry:**

S cívkou: 29x16x32 cm

Balení: 39x28x41 cm

Hmotnost: 4 kg

Transportní hmotnost: 6 kg

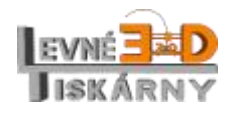